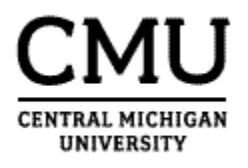

# Accounting Services Training Manual

Internal Orders

Version: March 2015/ Contacts updated May 2019

## Table of Contents

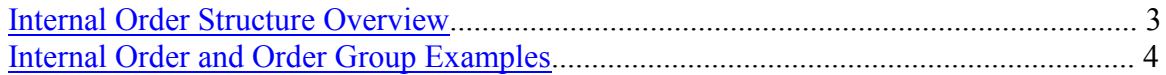

## **Internal Orders**

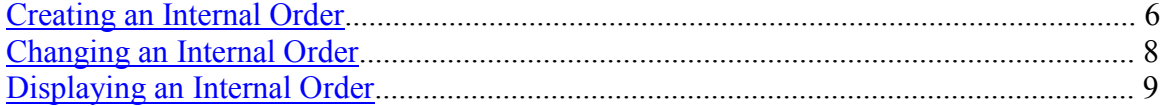

## **Internal Order Groups**

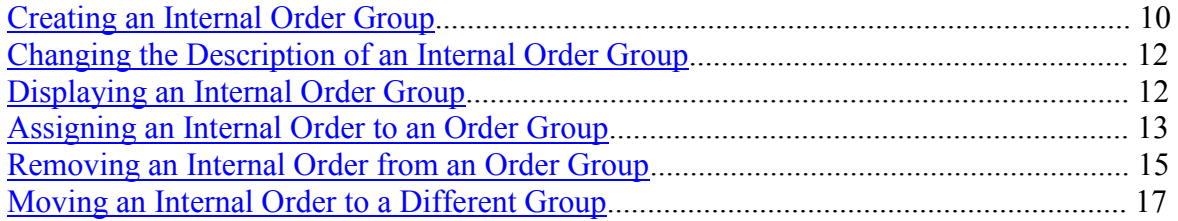

## **Budgeting**

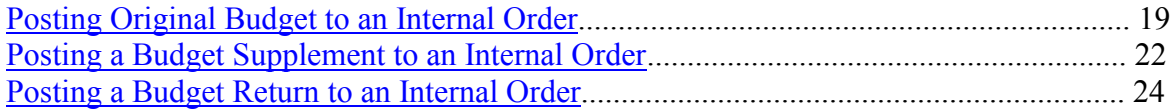

## **Correcting Entries & Reposting Line Items**

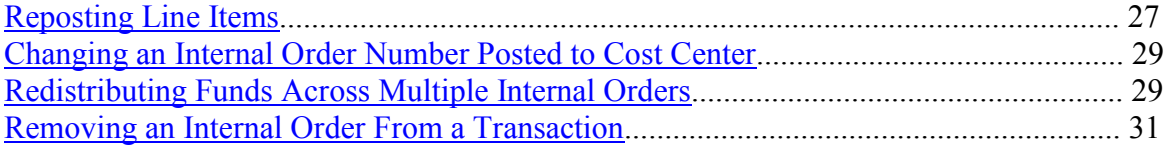

## **Internal Order Reporting**

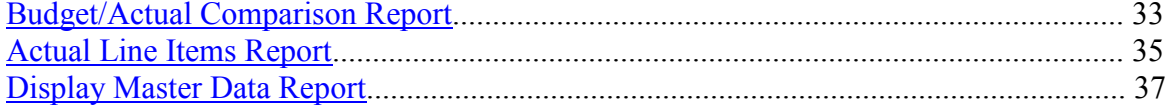

## **Appendix**

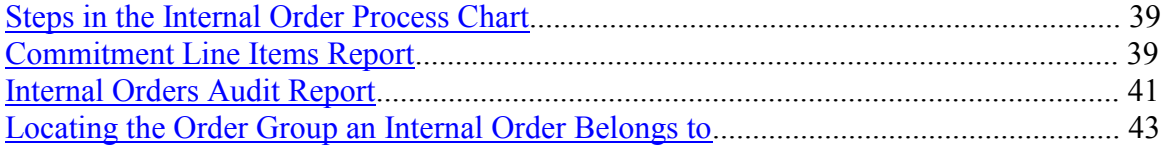

# **Internal Order Structure Overview**

<span id="page-2-0"></span>Internal Orders provide a way of tracking revenues and expenses in addition to G/Ls. For example, all the expenses associated with a department project or faculty member can be assigned an Internal Order number. A report can then be executed for that Internal Order displaying all the expenses, posted to multiple G/Ls, across multiple cost centers, for that project or faculty member. This alternative way of tracking expenses helps to eliminate the need for shadow systems, namely Excel spreadsheets.

Internal Orders are created and maintained in the Controlling module at the department level. The Internal Order Structure consists of Internal Orders, which represent specific information being tracked, and Order Groups, which consist of multiple Internal Orders and/or other Order Groups. The best time to implement the Internal Order system is at the beginning of a fiscal year or at the commencement of a new project. However, the repost line items feature allows you to post Internal Orders to transactions in Controlling after they have been posted in Funds Management. Thus, Internal Orders can be implemented after the fiscal year or project begins.

The success and usefulness of the Internal Order Structure requires planning. The first step is to determine what types of information the Dean, Director or Manager desires to see. The second step is to identify the reporting needs of the department. Being consistent with Internal Order and Order Group descriptions will help streamline reporting and will help identify the Internal Orders and Order Groups created.

It is important to work with other people within your college or department when creating an Internal Order. For example, some colleges have developed guidelines for naming Internal Orders and Order Groups, which should be followed to maintain continuity.

Finally, before you can create Internal Orders, you will need an Order Type. The Order Type controls Internal Order numbering, security and field displays. You should have been assigned an Order Type at training. If you do not know your Order Type assignment, please call Accounting Services at extension 3707.

# **Internal Order and Order Group Examples**

#### <span id="page-3-0"></span>**Career Services**

Principle #1

Orders should reflect the **purposes of spending**, not the type of spending

Principle #2

Orders should represent an **alternative view** of the S/E allocation to an account.

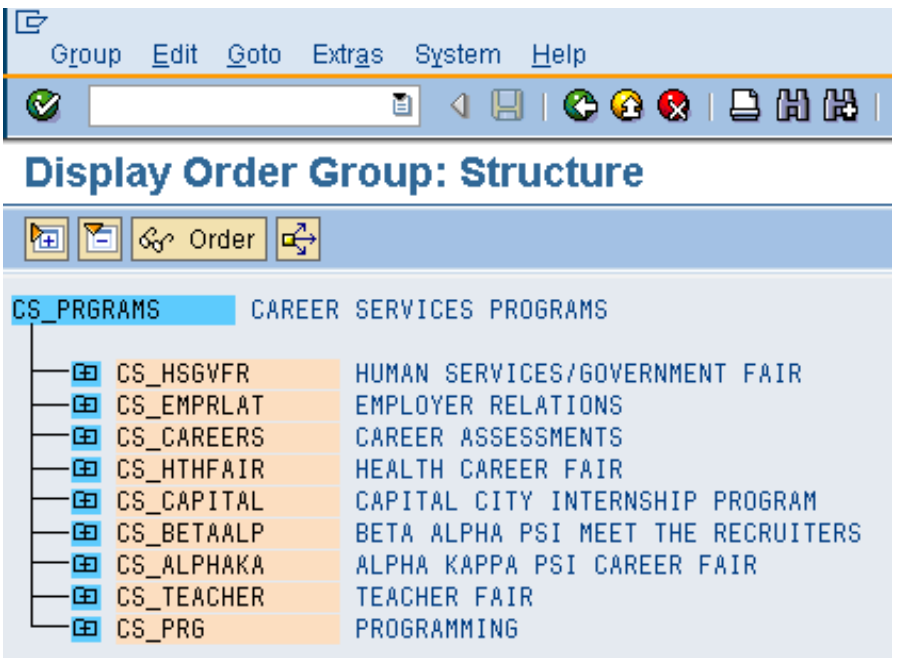

Internal Orders represent specific administrative, activities and faculty development expenses. The Order Group **CS\_PRGRAMS** is used to combine and separate the different activities of Career Services, which are represented by the Internal Orders.

#### **Career Services Programs**

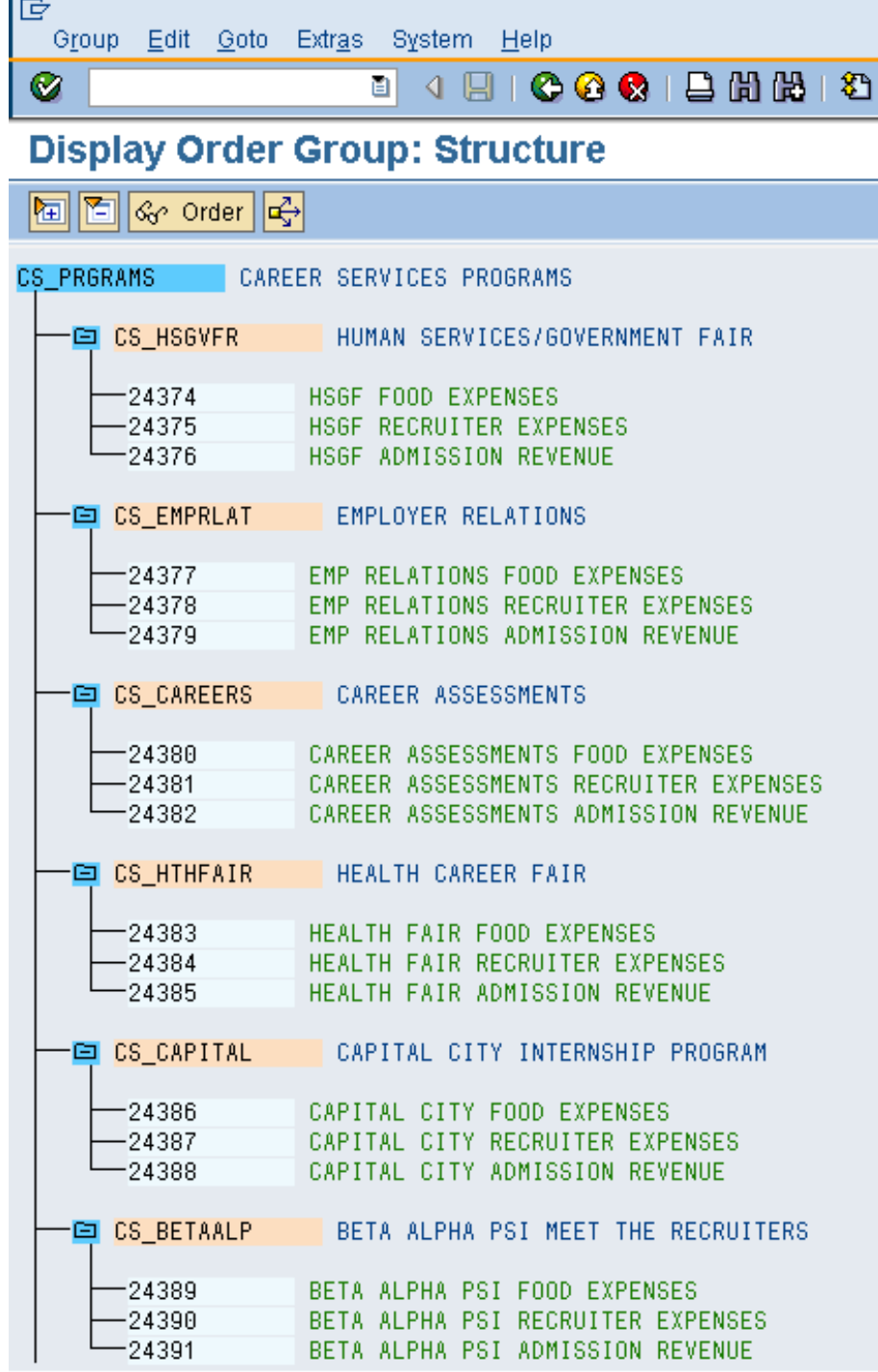

In this example, the Internal Orders track expenses for food and recruiters for each of the programs. The Internal Orders also track the revenue from admission fees. In the example above, each program that Career Services holds has a unique Internal Order number for each expense and revenue that is generated from the program.

# **Internal Orders**

## **Creating an Internal Order**

<span id="page-5-0"></span>**An Order Type must be assigned before an Internal Order can be created. The Order Type controls Internal Order numbering, security and field displays. Below is a list of order types. Note that Assets Under Construction (AUC) have a different set of 6 digit Internal Order numbers. Facilities Management is the only department with access to creating the AUC Internal Order numbers.**

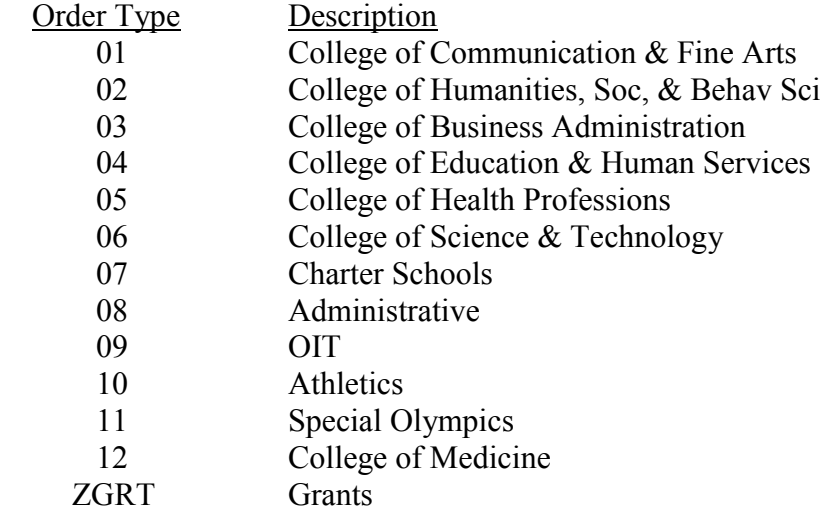

#### **To create an Internal Order:**

- 1. Follow the MENU PATH: Accounting $\rightarrow$ Controlling $\rightarrow$ Internal Orders $\rightarrow$ Master Data $\rightarrow$ Special Functions $\rightarrow$ Order $\rightarrow$ Create or enter TRANSACTION CODE: **KO01**.
- 2. Enter the Order Type and press enter or click the green check.

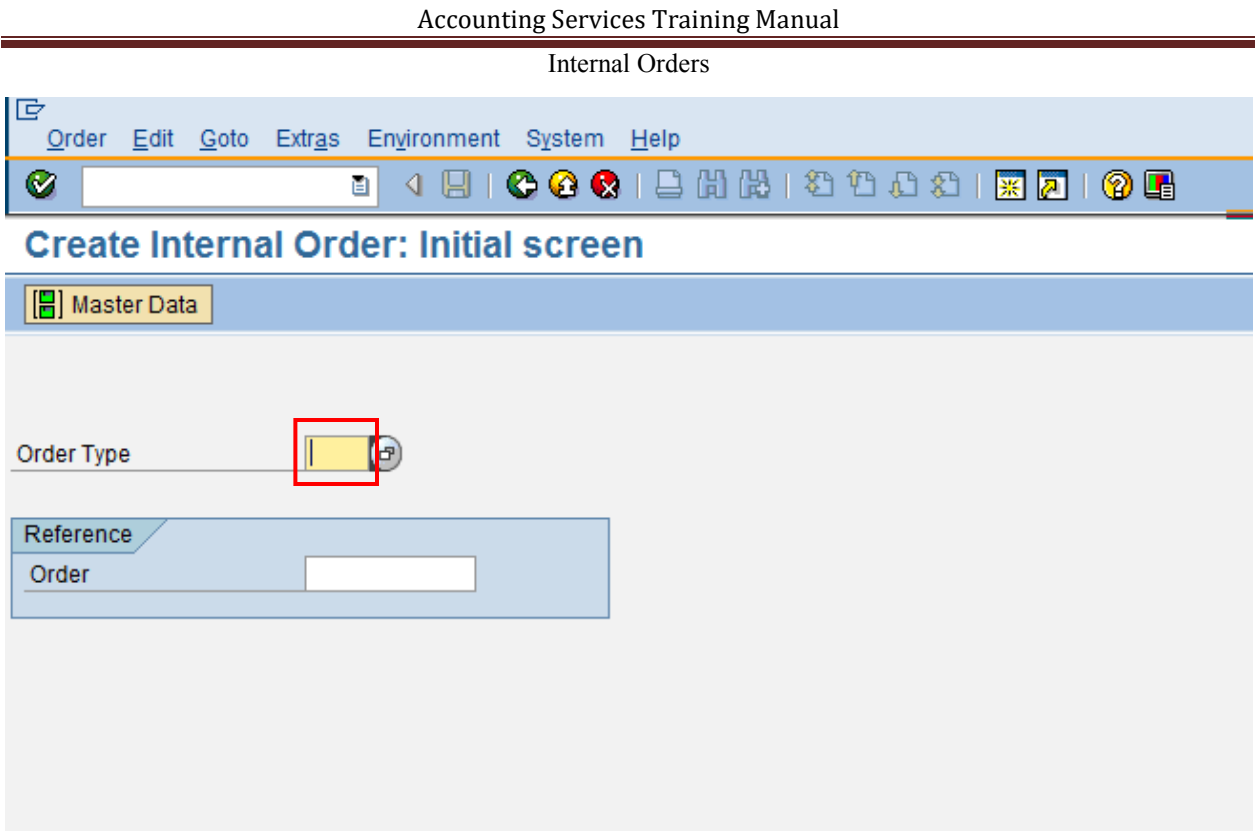

3. Enter the required information in the Assignments section.

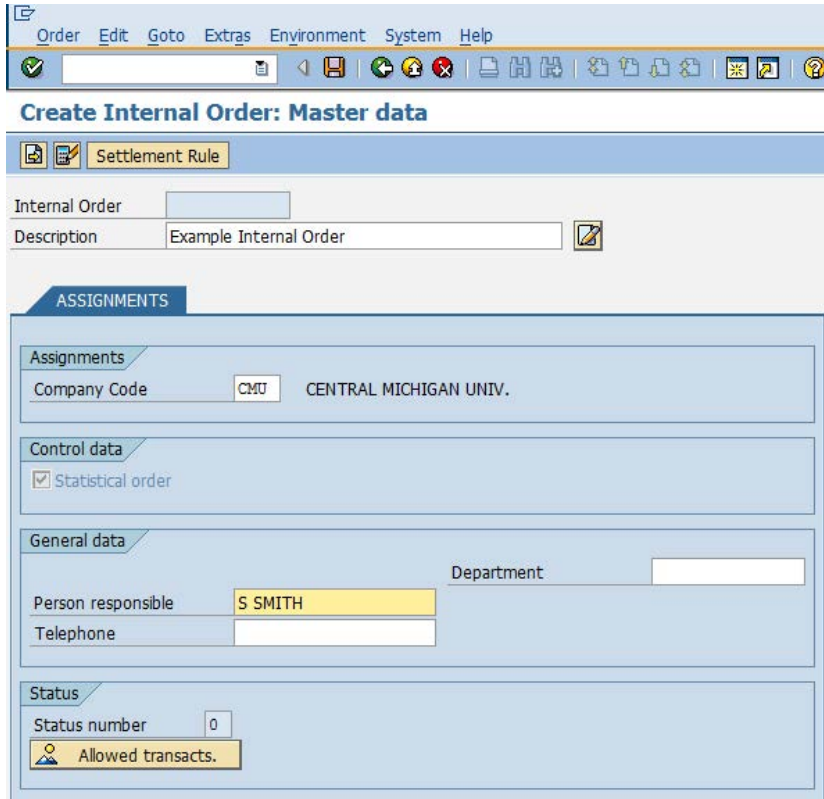

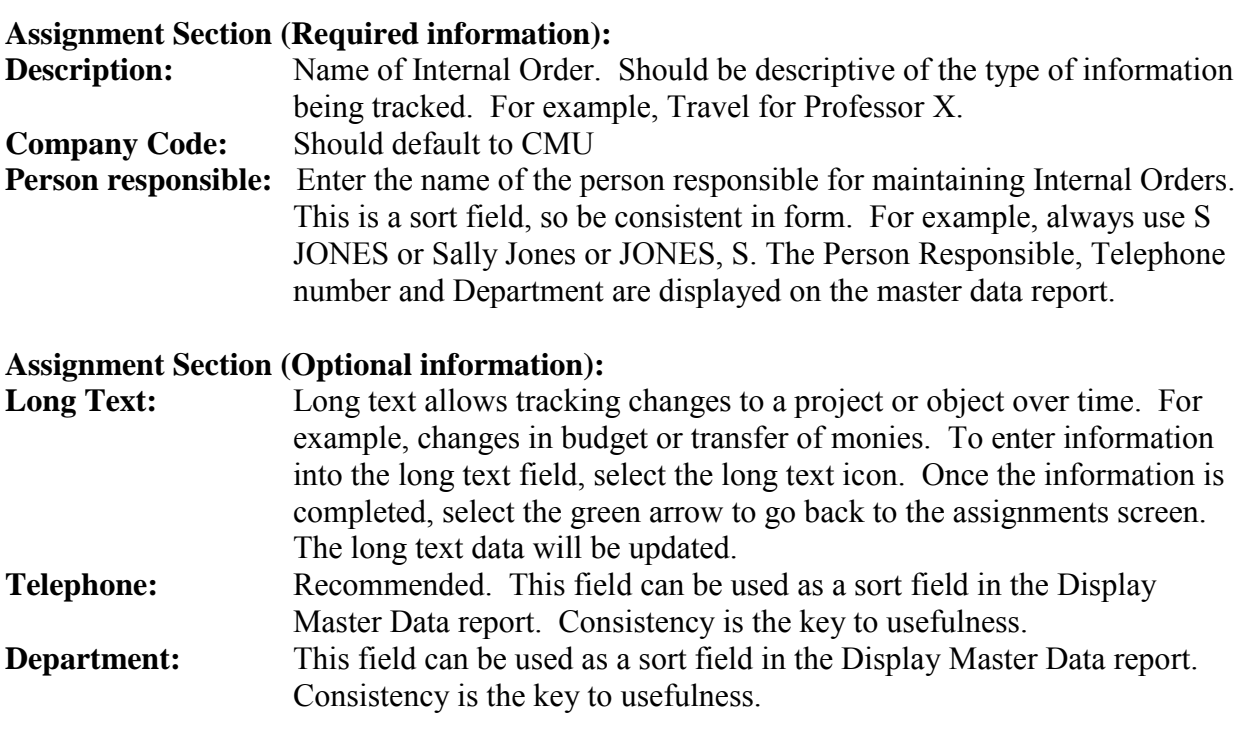

Once all of the information is completed, select the save icon  $\Box$  or F11 to save the Internal Order. The system assigns a number and displays the message Order was created with number #####. The system assigns the next number in the sequence assigned to the Order Type used. This means *your* Internal Orders will not necessarily be in consecutive order. Keep a record of the Internal Orders you create.

Once you have created your Internal Orders, the next step is to create Order Groups and assign Internal Orders to the Order Groups.

## **Changing an Internal Order**

<span id="page-7-0"></span>There may be situations where you will need to go back and modify an Internal Order after you have saved it. Some items you may want to modify are: Description, Long Text, Responsible Cost Center or WBS Element.

#### **To Change an Internal Order:**

- 1. Follow the MENU PATH: Accounting  $\rightarrow$  Controlling  $\rightarrow$  Internal Orders  $\rightarrow$  Master Data→Special Functions→Order→Change or enter TRANSACTION CODE: **KO02**
- 2. Enter the Internal Order number and press enter  $\mathcal O$  or the master data  $\Box$  Master Data icon and make desired changes. Changes can be made in any field that is NOT grayed.
- <span id="page-7-1"></span>3. Save the changed information by selecting the save  $\Box$  icon or F11.

## **Displaying an Internal Order**

To determine ownership of an Internal Order or to review documentation that has been attached to an Internal Order without making changes you can display Internal Order master data.

#### **To display an Internal Order:**

- 1. Follow the MENU PATH: Accounting  $\rightarrow$  Controlling  $\rightarrow$  Internal Orders  $\rightarrow$  Master Data $\rightarrow$ Special Functions $\rightarrow$ Order $\rightarrow$ Display or enter TRANSACTION CODE: **KO03**.
- 2. Enter the Internal Order number and press enter  $\sqrt{2}$  or the master data **F** Master Data icon.

The following screen will appear.

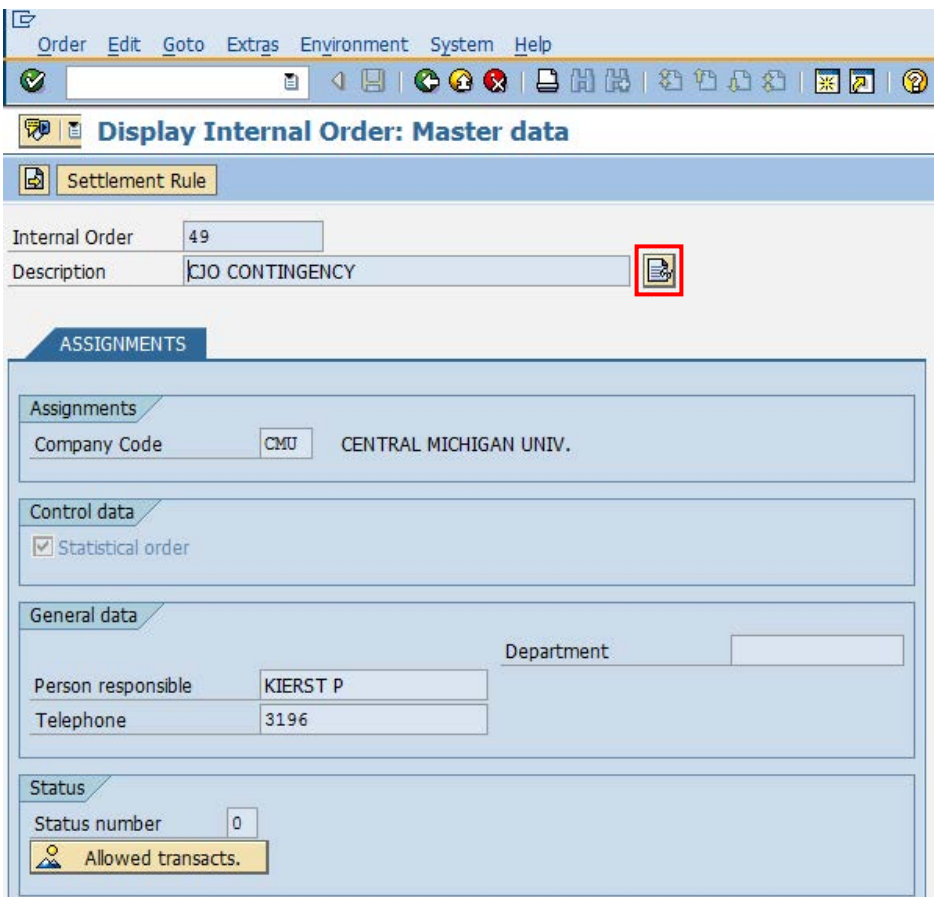

- 3. If additional documentation is available on the project, select the long text  $\frac{|\mathcal{G}_0|}{|\mathcal{G}_0|}$  icon
- 4. Ownership of the Internal Order is displayed in the Person responsible field

# **Internal Order Groups**

## **Creating an Internal Order Group**

#### <span id="page-9-0"></span>**To create an Order Group:**

- 1. Follow the MENU PATH: Accounting $\rightarrow$ Controlling $\rightarrow$ Internal Orders $\rightarrow$ Master Data $\rightarrow$ Order Group $\rightarrow$ Create or enter TRANSACTION CODE: **KOH1**
- 2. Create and enter the Order Group name and press the enter  $\mathcal O$  or hierarchy  $\mathbb{F}_2$  icon. The Order Group name can be up to 14 characters by using a period (.) and a four character suffix. For example, CAG\_ART890.1234. Empty spaces can't be used. If a period is not used, there is a limit of 10 characters.

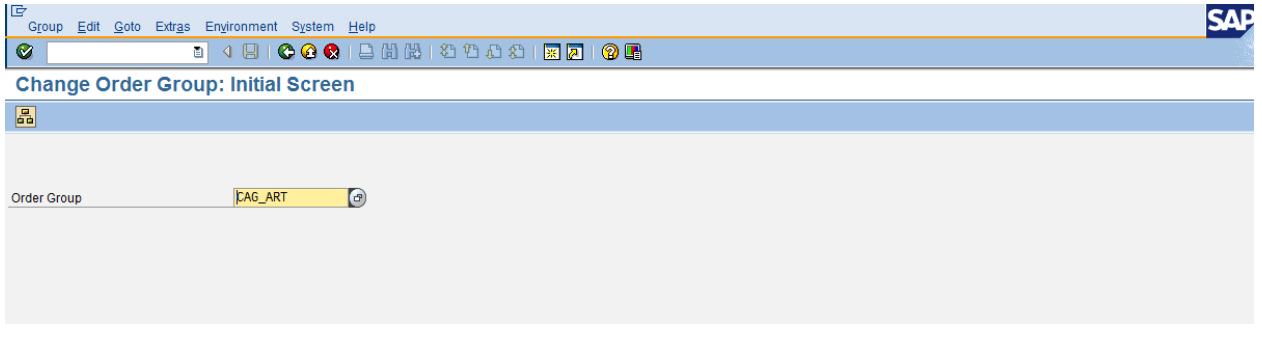

3. Enter the group description. A description can be up to 40 characters long.

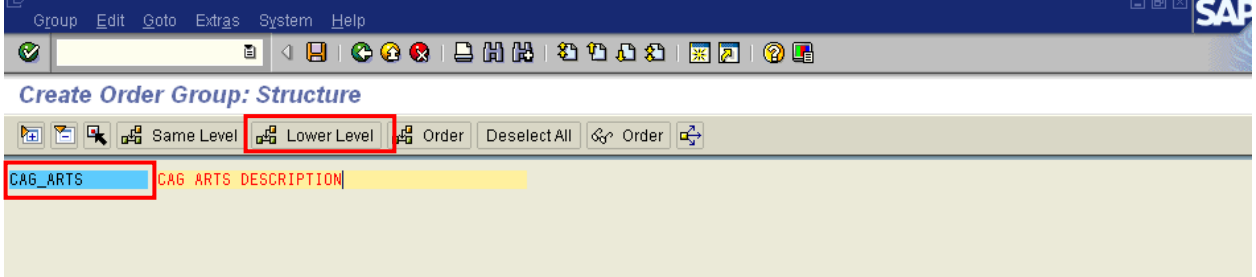

The above steps establish the top node of the department's Order Group structure. To add Order Groups under this Order Group, click once on the Order Group and select the Lower Level <sub>pta</sub> Lower level icon

The following screen will appear.

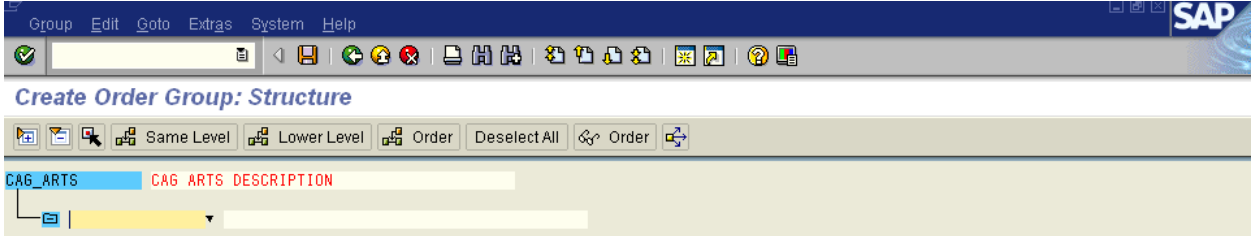

Enter the Order Group name or identifier (based on the structure you have defined) and the Order Group description and press enter.

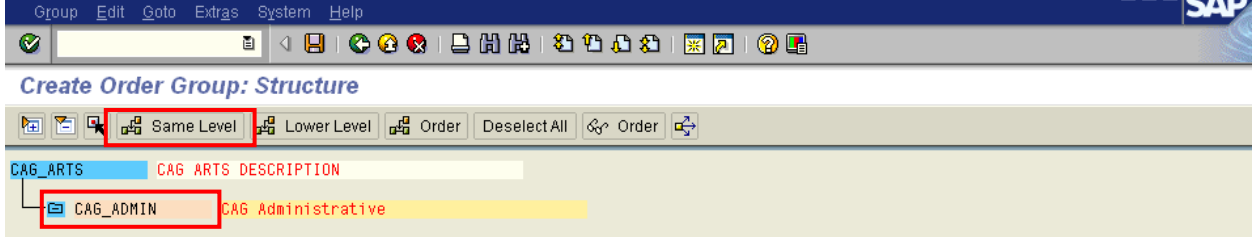

To create an Order Group at the same level as another, click once on the same level Order Group and select the same level  $\mathbf{a}^{\mathbf{g}}$  Same level icon.

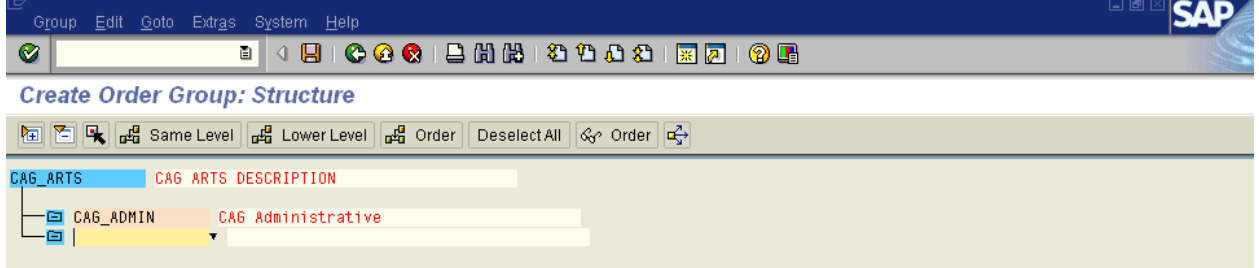

Enter the Order Group name or identifier and the Order Group description and press enter.

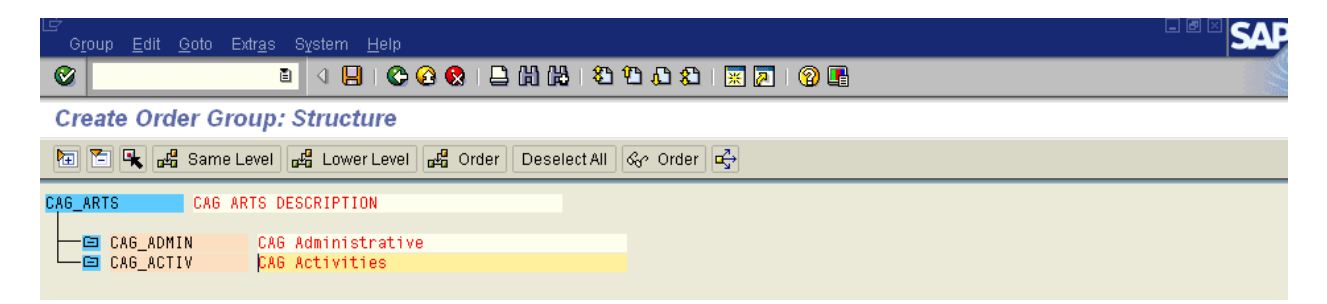

At this point you can save your Order Group(s) by selecting the save  $\Box$  icon or F11 or you can attach Internal Orders to your Order Group(s) (this is covered in an upcoming section of this manual). The same transaction codes would be used to adjust the order group to delete an order group or insert another order group.

## **Changing the Description of an Internal Order Group**

#### <span id="page-11-0"></span>**To change the description of an Order Group:**

1. Follow the MENU PATH: Accounting $\rightarrow$ Controlling $\rightarrow$ Internal Orders $\rightarrow$ Master Data $\rightarrow$ Order Group $\rightarrow$ Change or enter TRANSACTION CODE: **KOH2**.

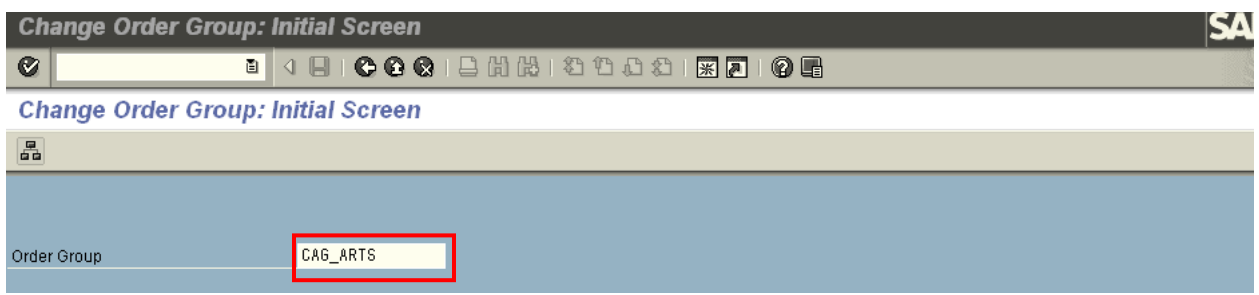

2. Enter the Order Group name or identifier and press enter. Change the description and save. The name of the Order Group cannot be changed; however, the Order Group can be deleted and a new one created. Ensure this order group is not used by others before deleting.

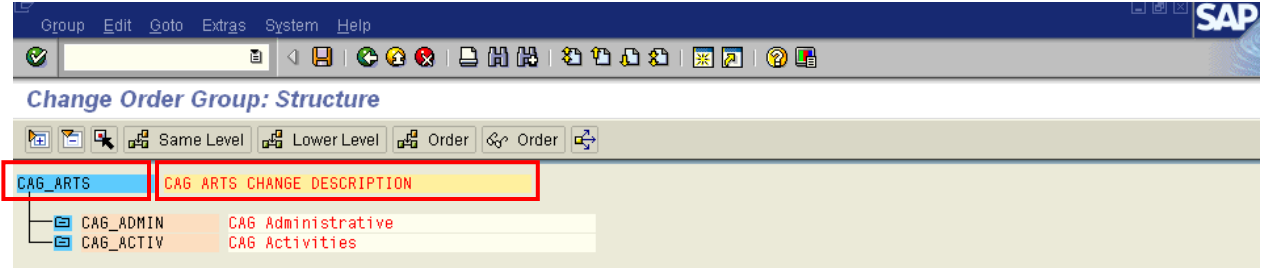

Users can display Order Group master data to review information or Internal Order assignments.

## **Displaying an Internal Order Group**

#### <span id="page-11-1"></span>**To display an Order Group:**

- 1. Follow the MENU PATH: Accounting $\rightarrow$ Controlling $\rightarrow$ Internal Orders $\rightarrow$ Master Data $\rightarrow$ Order Group $\rightarrow$ Display or enter TRANSACTION CODE: KOH3.
- 2. Enter the Order Group name or identifier and press enter.

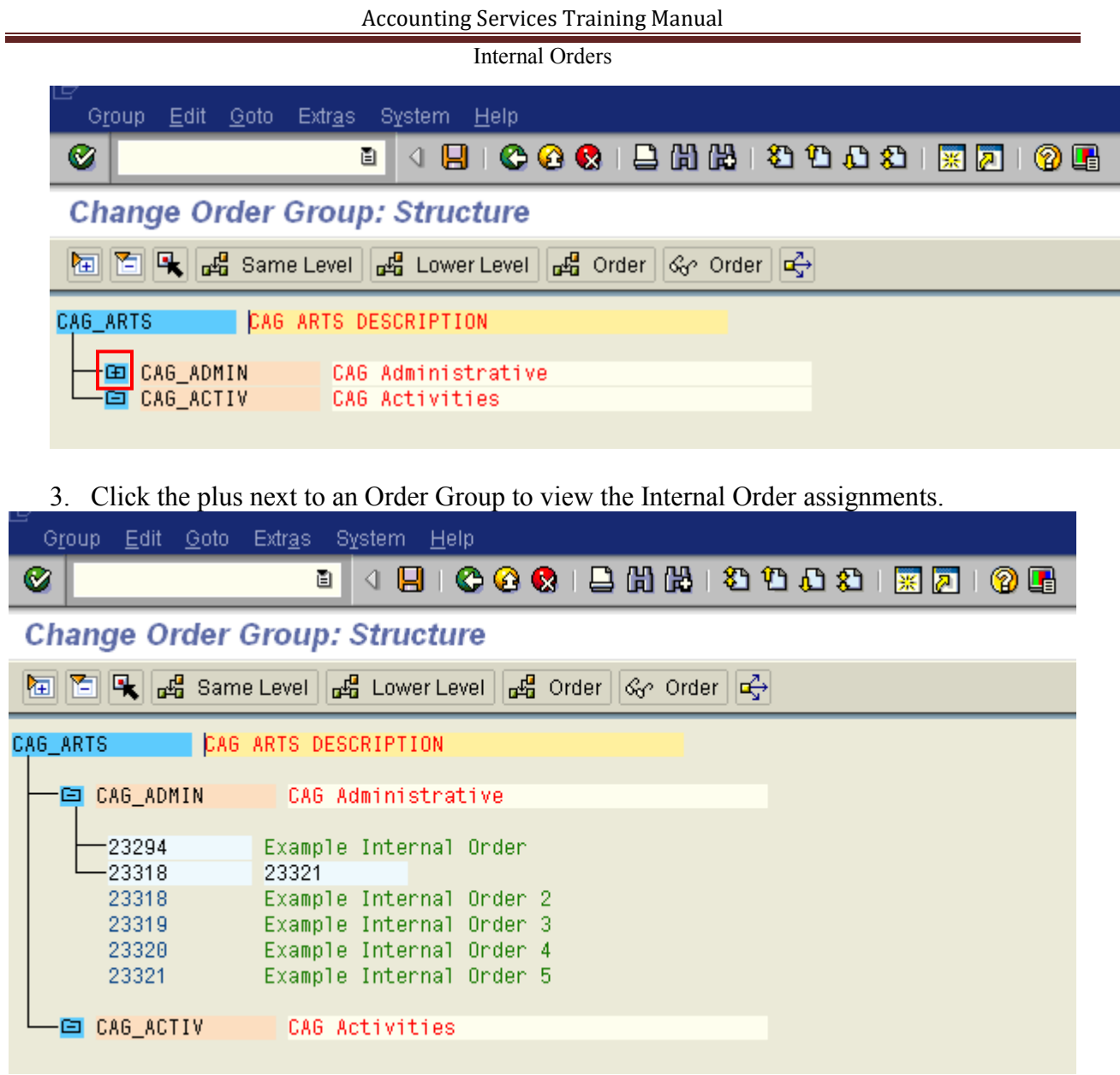

## **Assigning an Internal Order to an Order Group**

<span id="page-12-0"></span>Once Order Groups are created, Internal Orders can be assigned to them. If assigning Internal Orders to Order Groups when the Order Groups are created begin with step 3.

#### **To assign an Internal Order to an Order Group:**

- 1. Follow the MENU PATH: Accounting $\rightarrow$ Controlling $\rightarrow$ Internal Orders $\rightarrow$ Master Data $\rightarrow$ Order Group->Change or enter TRANSACTION CODE: **KOH2**.
- 2. Enter the Order Group to be modified and press enter.

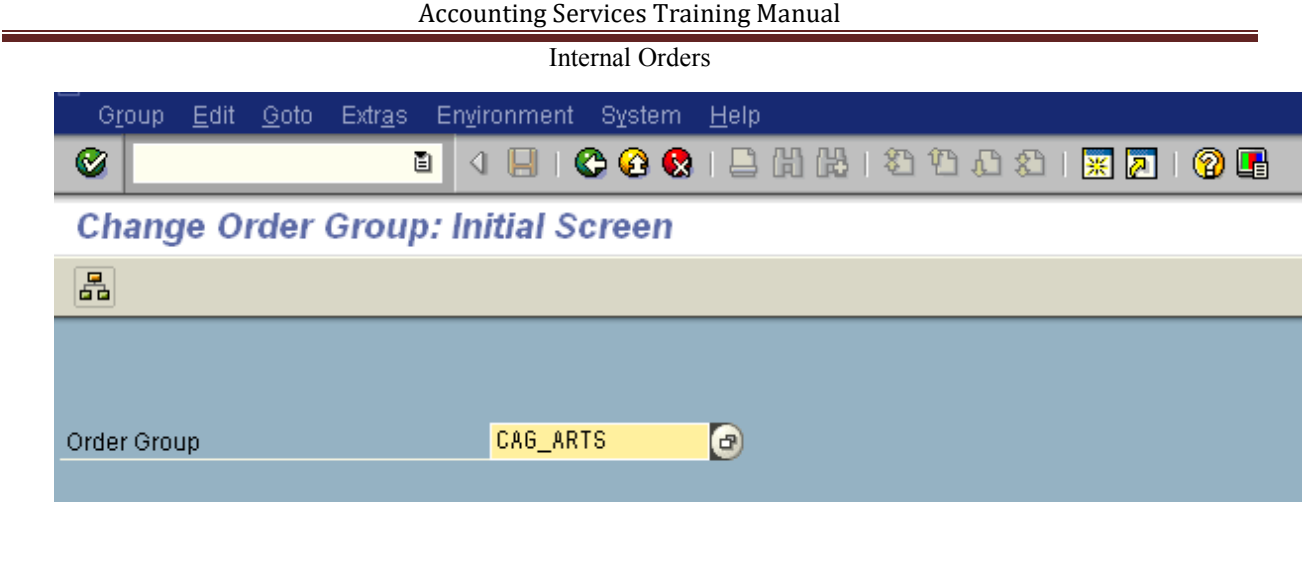

3. Click the Order Group once and select the order  $\frac{d^2G}{dt^2}$  order icon.

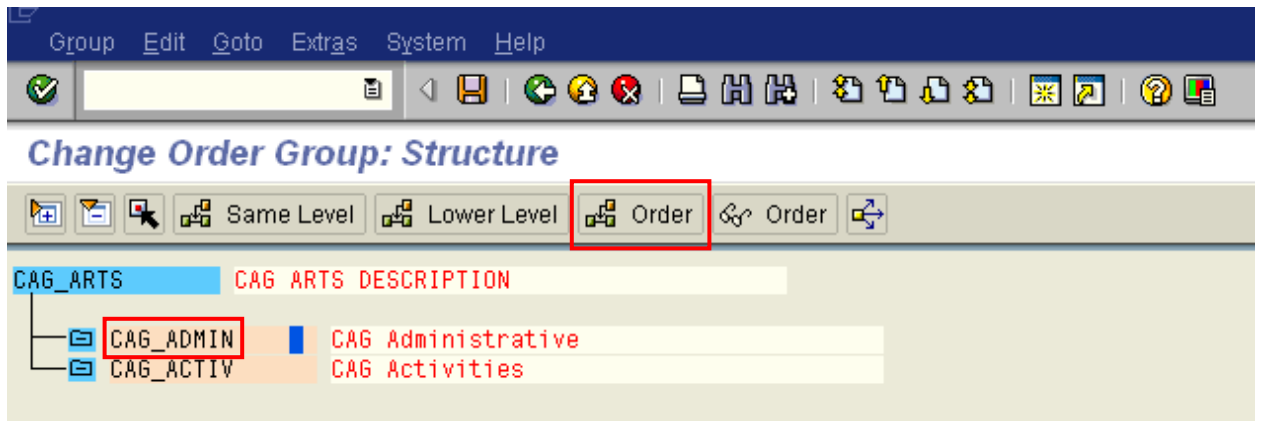

The following screen will appear.

| Group<br>Edit Goto Extras System Help                             |
|-------------------------------------------------------------------|
| <b>BICOQI</b> BHHHDDDDIR77108<br>◙<br>圁<br>◁                      |
| <b>Change Order Group: Structure</b>                              |
| hal holder  do Same Level  do Lower Level  do Order  do Order  do |
| CAG ARTS<br>CAG ARTS DESCRIPTION                                  |
| CAG_ADMIN   CAG Administrative<br>⋳                               |
| ▼                                                                 |
|                                                                   |
|                                                                   |
| CAG Activities<br>⊟ CAG_ACTIV                                     |
|                                                                   |

4. To assign individual Internal Orders to an Order Group, enter the Internal Order numbers in the left hand column and press enter. If you enter a number that does not exist, the system

will indicate there is "No valid master." Select the save  $\Box$  icon or F11 to save Internal Order assignments.

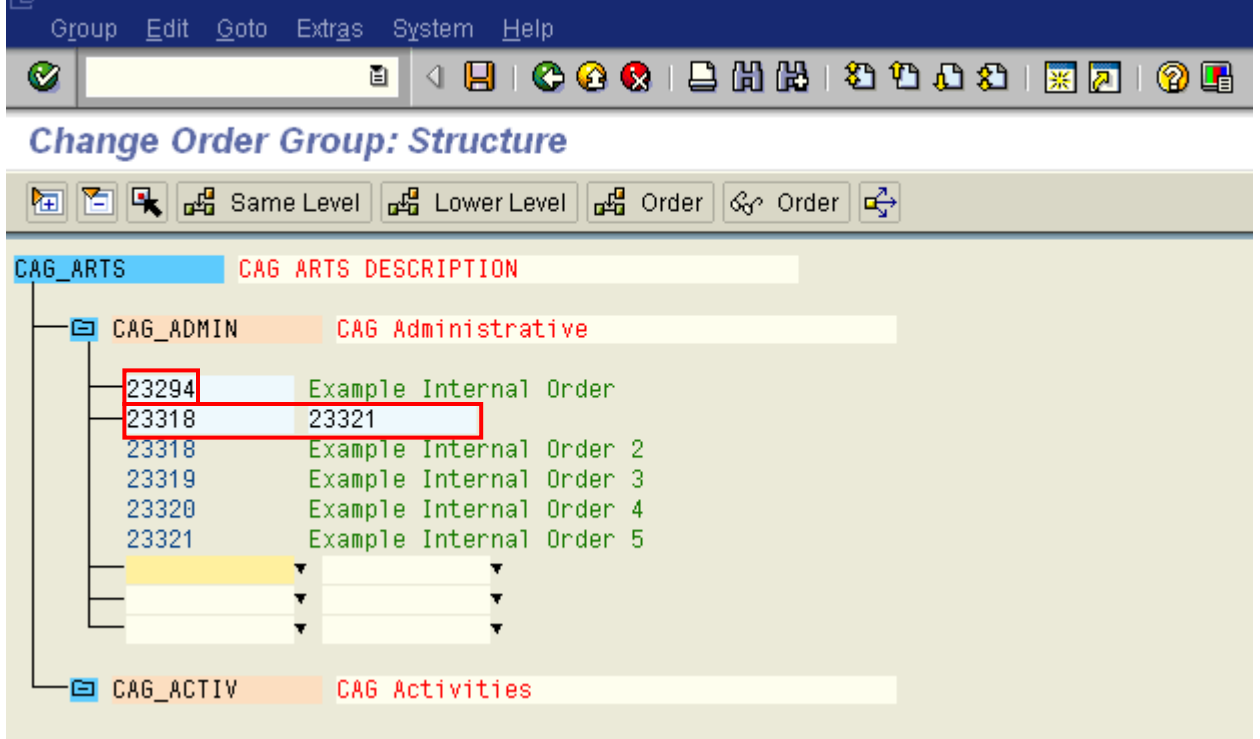

5. To enter a range of Internal Orders numbers, enter the beginning Internal Order number in the first column, first row and the ending Internal Order number in the second column, first row and press enter. A list of the Internal Orders within the number range will display on the screen. The range functions as a unit meaning that it can be removed from or moved to a Group as a range, but not as a single Internal Order. To remove or move an Internal Order within a range, delete the range, and then add the Internal Orders individually.

NOTE: Please keep in mind that your Internal Orders may NOT be assigned numbers in sequence. Using a range may bring in Internal Orders created by other people.

## **Removing an Internal Order from an Order Group**

#### <span id="page-14-0"></span>**To remove an Internal Order from an Order Group:**

- 1. Follow the MENU PATH: Accounting $\rightarrow$ Controlling $\rightarrow$ Internal Orders $\rightarrow$ Master Data $\rightarrow$ Order Group<sup>></sup>Change or enter TRANSACTION CODE: **KOH2**.
- 2. Enter the Order Group to be modified and press enter.

3. Expand the Order Group to display the assigned Internal Orders. Place the cursor on the

Internal Order or Internal Order range to be removed and select the select **R** icon. The Internal Order number should be shaded.

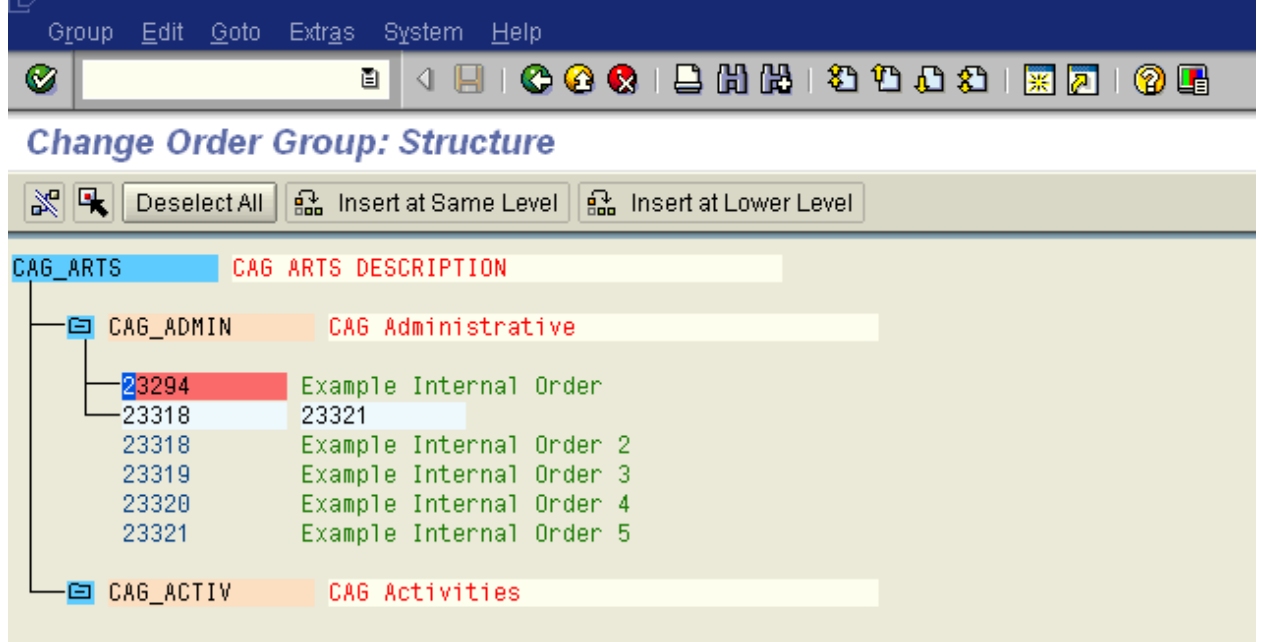

4. Remove the Internal Order or range by selecting the remove (detach)  $\frac{1}{\sqrt{2}}$  icon and press the save  $\Box$  icon or F11. The Internal Orders will be removed from the group, but the Internal Order will not be deleted.

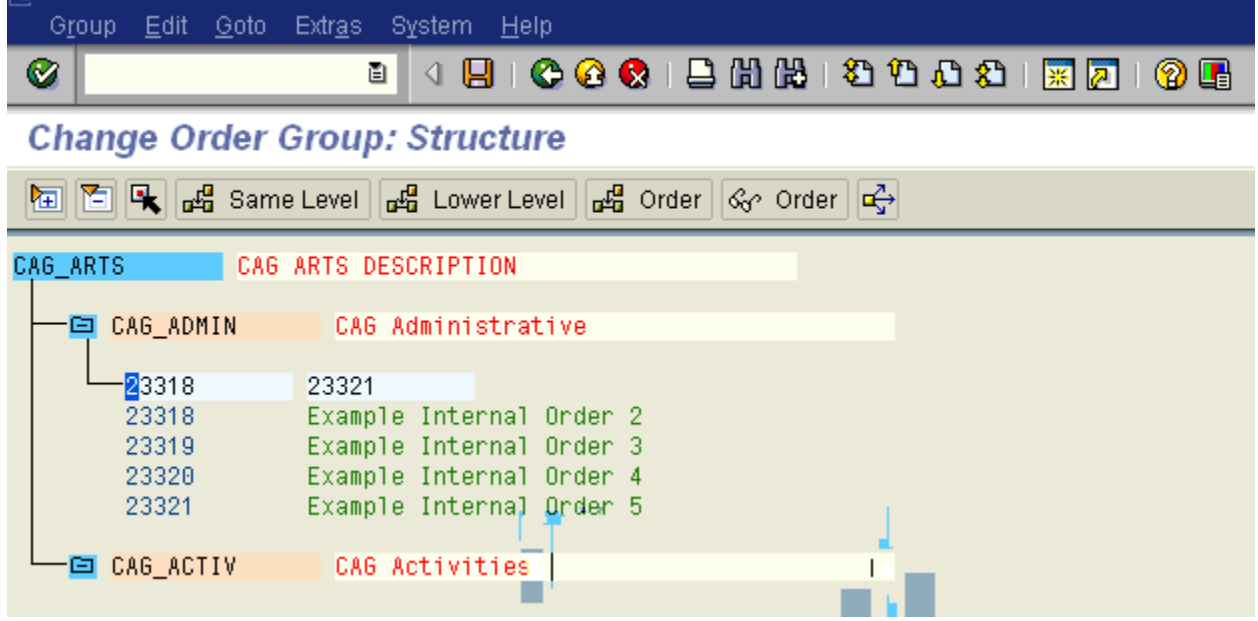

## **Moving an Internal Order to a Different Group**

#### <span id="page-16-0"></span>**To move an Internal Order from one Order Group to another:**

- 1. Follow the MENU PATH: Accounting $\rightarrow$ Controlling $\rightarrow$ Internal Orders $\rightarrow$ Master Data $\rightarrow$ Order Group<sup>></sup>Change or enter TRANSACTION CODE: **KOH2**.
- 2. Enter the top node Order Group and press enter.
- 3. Expand the Order Group the Internal Order or Internal Order range is to be moved from.

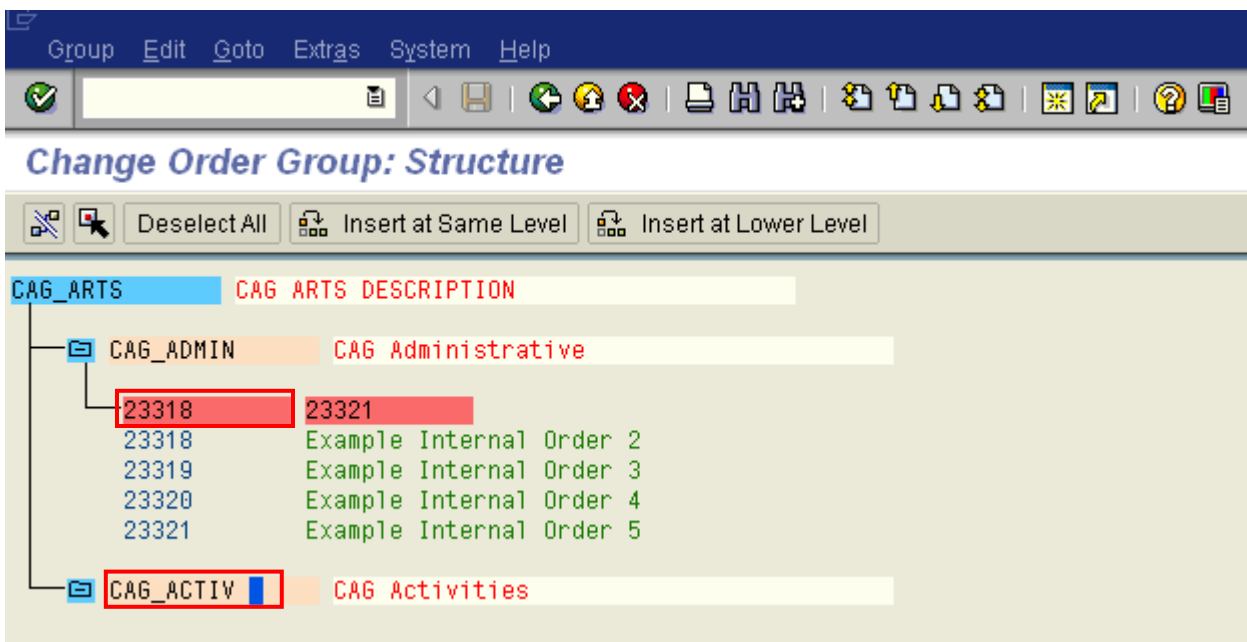

Click on the Internal Order or range to be moved and select the select  $\left|\mathbf{R}\right|$  icon.

- 4. Click on the Order Group the Internal Order or range is to be moved to and select the Insert at Lower Level **R** Insert at Lower Level icon.
- 5. The Internal Order or range will move from one Order Group to the other. Expand the second Order Group to verify that the move has been made. Press the save  $\Box$  icon or F11 to save the change.

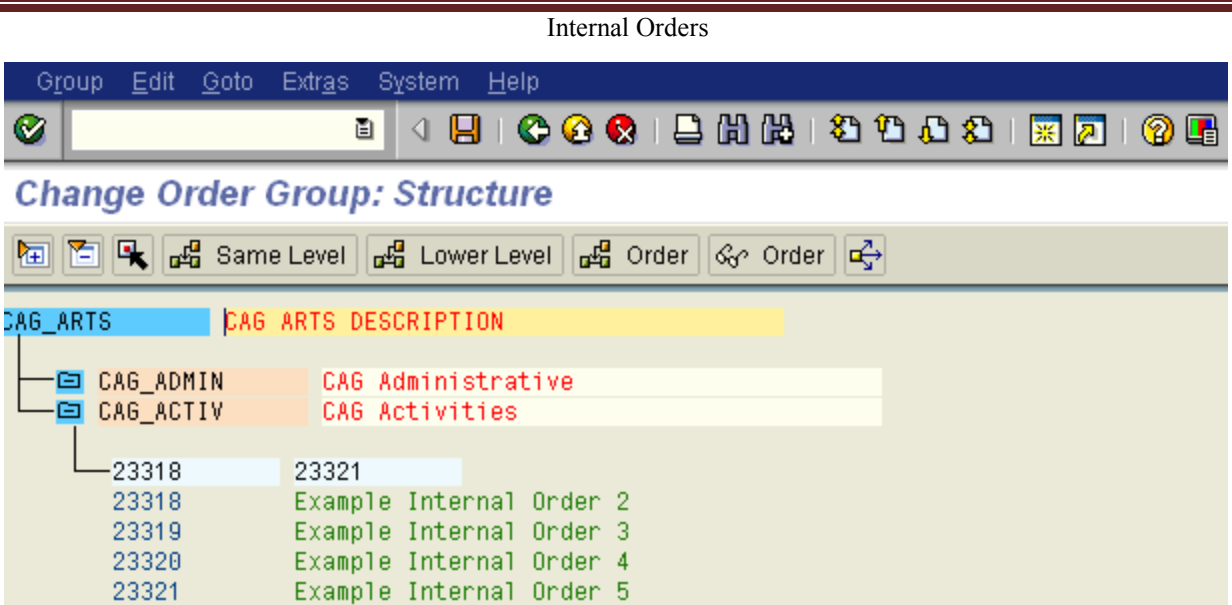

# **Budgeting**

## **Posting Original Budget to an Internal Order**

<span id="page-18-0"></span>Budget can be posted to an Internal Order. Budget can be used to:

- Track spending versus a user defined budget level for specific functions, programs, etc. (this does not affect funds center budget)
- Monitor carryforward expenditures
- Establish a planned spending amount for comparison reporting
- Create a historical representation of budget allocations and program changes

#### **To post original budget to an Internal Order:**

- 1. Follow the MENU PATH: Accounting  $\rightarrow$  Controlling  $\rightarrow$  Internal Orders $\rightarrow$ Budgeting $\rightarrow$ Original Budget $\rightarrow$ Change or enter TRANSACTION CODE: **KO22**.
- 2. Enter the Internal Order number or Order Group and Order Type. Press enter or select the Original budget  $\overline{\text{Original Budget}}$  icon.

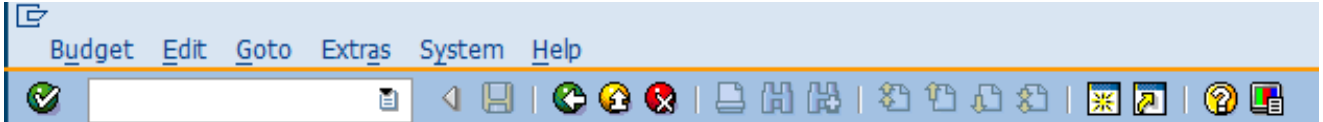

## **Change Original Budget: Initial Screen**

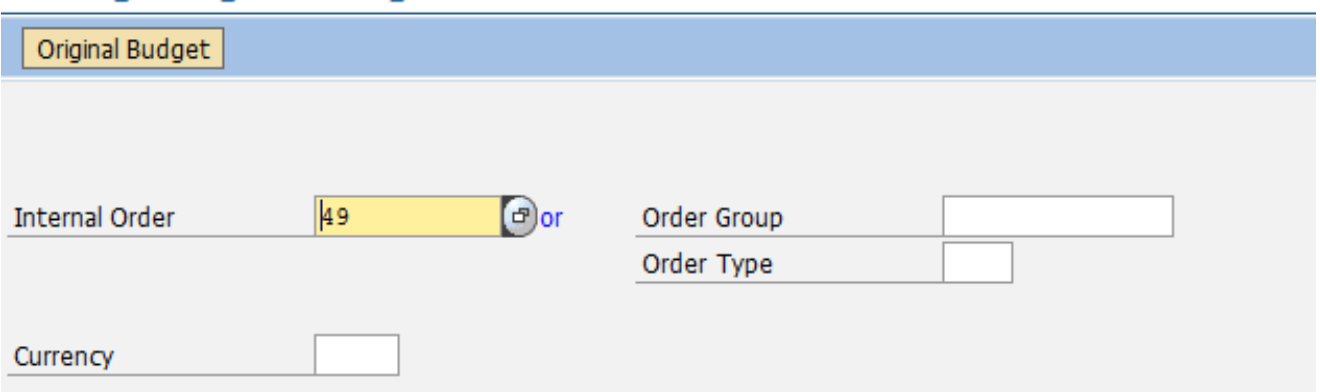

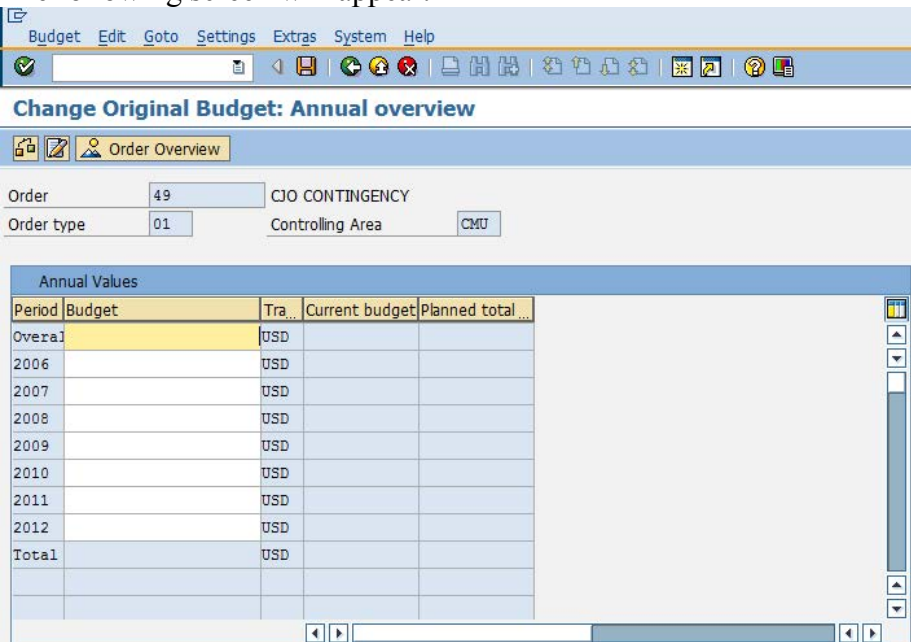

The following screen will appear.

3. A. For cost centers operating on a fiscal year basis, enter budget information into the desired fiscal year and the Overall field and press the save  $\Box$  icon or F11.

B. For grants/WBS Elements with a project period spanning multiple CMU fiscal years, enter budget information into the Overall field only and press the save icon  $\Box$  or F11.

Accounting Services Training Manual

|            | Internal Orders                                |            |                              |            |                           |                      |  |  |  |  |
|------------|------------------------------------------------|------------|------------------------------|------------|---------------------------|----------------------|--|--|--|--|
| 匠          | Budget Edit Goto Settings Extras System Help   |            |                              |            |                           |                      |  |  |  |  |
| Ø          | ū                                              | ◁          | $\blacksquare$               |            | <b>00012HH12DD2120106</b> |                      |  |  |  |  |
|            | <b>Change Original Budget: Annual overview</b> |            |                              |            |                           |                      |  |  |  |  |
|            | 6 2 2 Order Overview                           |            |                              |            |                           |                      |  |  |  |  |
| Order      | 49                                             |            | <b>CJO CONTINGENCY</b>       |            |                           |                      |  |  |  |  |
| Order type | 01                                             |            | Controlling Area             | <b>CMU</b> |                           |                      |  |  |  |  |
|            | <b>Annual Values</b>                           |            |                              |            |                           |                      |  |  |  |  |
|            | Period Budget                                  | Tra        | Current budget Planned total |            |                           |                      |  |  |  |  |
| Overal     | 30,000.00                                      | <b>USD</b> | 30,000.00                    |            |                           | EILE                 |  |  |  |  |
| 2006       |                                                | <b>USD</b> |                              |            |                           |                      |  |  |  |  |
| 2007       |                                                | <b>USD</b> |                              |            |                           |                      |  |  |  |  |
| 2008       |                                                | <b>USD</b> |                              |            |                           |                      |  |  |  |  |
| 2009       |                                                | <b>USD</b> |                              |            |                           |                      |  |  |  |  |
| 2010       |                                                | <b>USD</b> |                              |            |                           |                      |  |  |  |  |
| 2011       | 30,000.00                                      | USD        | 30,000.00                    |            |                           |                      |  |  |  |  |
| 2012       |                                                | <b>USD</b> |                              |            |                           |                      |  |  |  |  |
| Total      | 30,000.00                                      | <b>USD</b> | 30,000.00                    |            |                           |                      |  |  |  |  |
|            |                                                |            |                              |            |                           | $\frac{1}{\sqrt{2}}$ |  |  |  |  |
|            |                                                |            |                              |            |                           |                      |  |  |  |  |
|            |                                                |            |                              |            | $\left  \cdot \right $    |                      |  |  |  |  |

The system will assign and display a document number at the bottom of the screen for the budget posted.

**NOTE:** To see details of budget line items from original, supplement or return budget screens, click on the amount and go to Extras $\rightarrow$ Line Items.

Accounting Services Training Manual

| <b>Internal Orders</b> |                               |            |                              |     |                        |  |  |  |  |
|------------------------|-------------------------------|------------|------------------------------|-----|------------------------|--|--|--|--|
| 重                      | Budget Edit Goto Settings     |            | Extras System Help           |     |                        |  |  |  |  |
| Ø                      | 自                             |            | <b>Error Log</b>             | ×.  | $200x$ $R_0$ $Q_1$     |  |  |  |  |
|                        | <b>Change Original Budget</b> |            | Availability Control         | r   |                        |  |  |  |  |
|                        |                               |            | Line Items                   |     |                        |  |  |  |  |
|                        | 6 2 A Order Overview          |            | Investment Program           |     |                        |  |  |  |  |
| Order                  | 49                            |            | <b>CJO CONTINGENCY</b>       |     |                        |  |  |  |  |
| Order type             | 01                            |            | Controlling Area             | CMU |                        |  |  |  |  |
|                        |                               |            |                              |     |                        |  |  |  |  |
|                        | <b>Annual Values</b>          |            |                              |     |                        |  |  |  |  |
|                        | Period Budget                 | Tra        | Current budget Planned total |     |                        |  |  |  |  |
| Overal                 | 30,000.00                     | <b>USD</b> | 30,000.00                    |     |                        |  |  |  |  |
| 2006                   |                               | <b>USD</b> |                              |     |                        |  |  |  |  |
| 2007                   |                               | <b>USD</b> |                              |     |                        |  |  |  |  |
| 2008                   |                               | USD        |                              |     |                        |  |  |  |  |
| 2009                   |                               | <b>USD</b> |                              |     |                        |  |  |  |  |
| 2010                   |                               | <b>USD</b> |                              |     |                        |  |  |  |  |
| 2011                   | 80,000.00                     | USD        | 30,000.00                    |     |                        |  |  |  |  |
| 2012                   |                               | <b>USD</b> |                              |     |                        |  |  |  |  |
| Total                  | 30,000.00                     | <b>USD</b> | 30,000.00                    |     |                        |  |  |  |  |
|                        |                               |            |                              |     | ≜                      |  |  |  |  |
|                        |                               |            |                              |     | ₹                      |  |  |  |  |
|                        |                               |            | $\blacksquare$               |     | $\left  \cdot \right $ |  |  |  |  |

#### The following screen will appear.

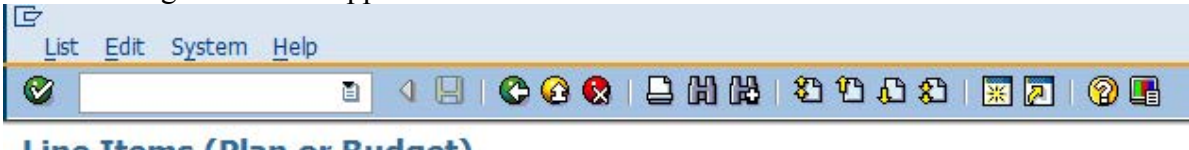

## Line Items (Plan or Budget)

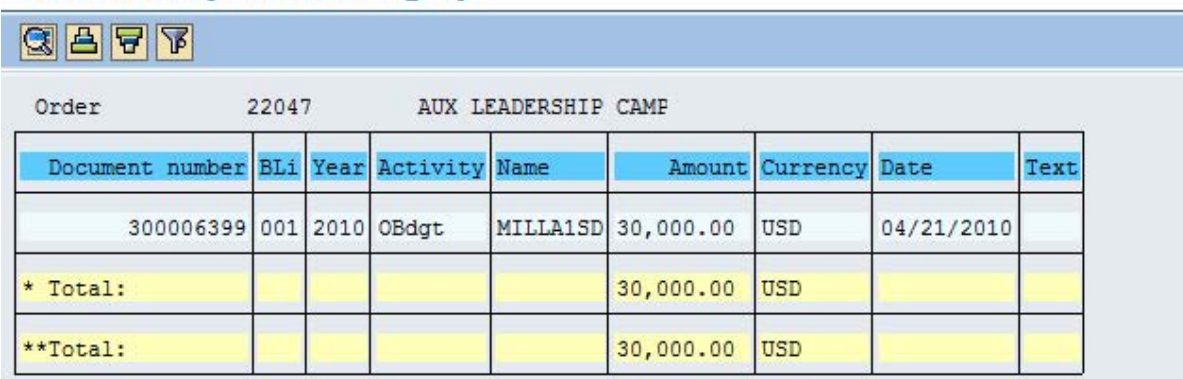

## **Posting a Budget Supplement to an Internal Order**

<span id="page-21-0"></span>Budget supplements can be used to identify additions to funding for programs, functions etc. **Posting budget supplements creates a historical representation of funding allocations and** 

**program changes. If historical information is not a concern, the original budget can be modified.**

#### **To post a budget supplement to an Internal Order:**

- 1. Follow the MENU PATH: Accounting  $\rightarrow$  Controlling  $\rightarrow$  Internal Orders→Budgeting→Supplement→Change or enter TRANSACTION CODE: **KO24**.
- 2. Enter the Internal Order number or Group Order and Order Type. Press enter or select the Supplement supplement icon.

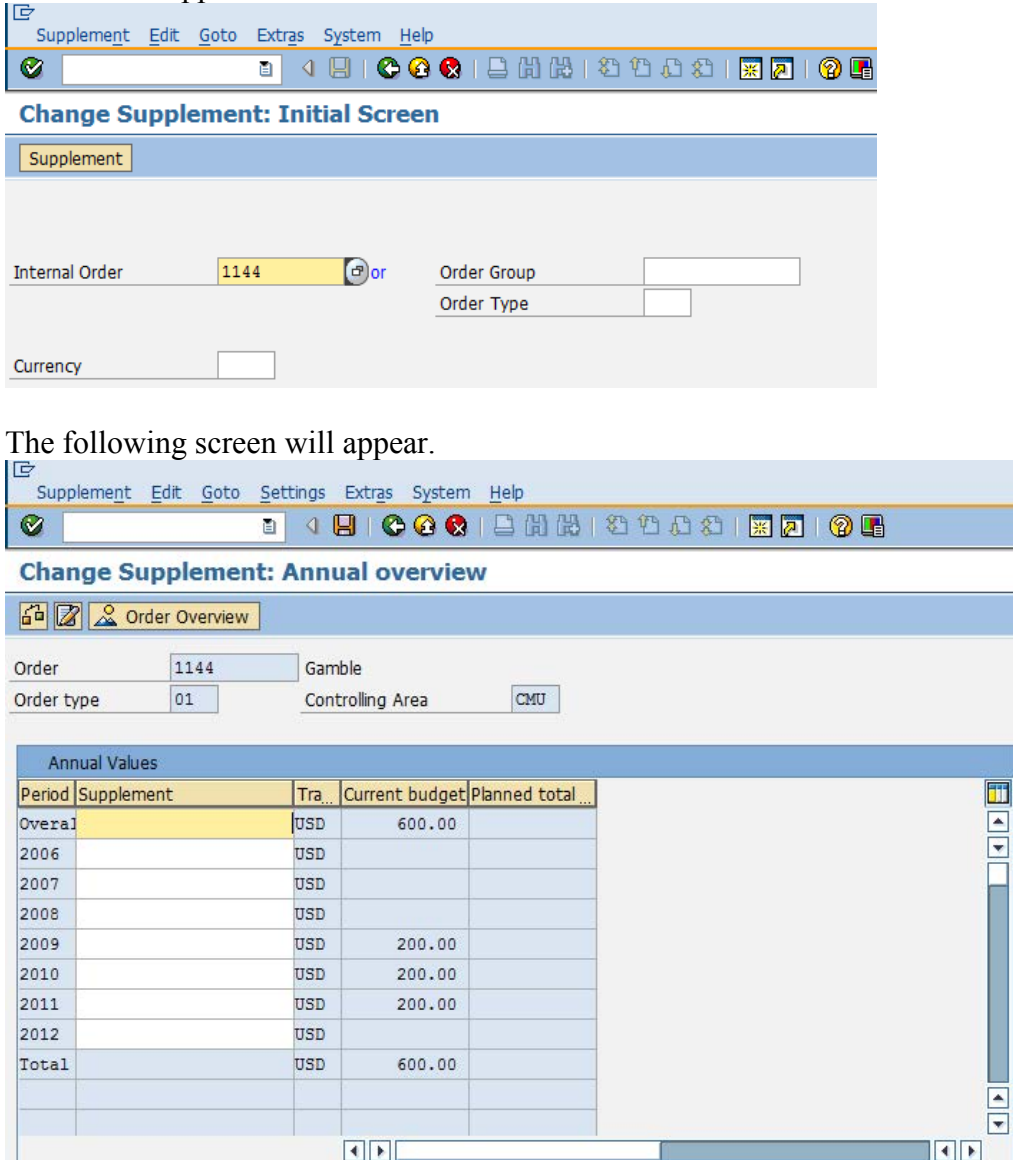

3. Enter the budget supplement amount in the Overall and fiscal year fields and press enter. The system will recalculate the current budget to include the supplement just entered.

Accounting Services Training Manual

|            | <b>Internal Orders</b>                           |            |                              |     |                      |                          |  |  |  |
|------------|--------------------------------------------------|------------|------------------------------|-----|----------------------|--------------------------|--|--|--|
| E          | Supplement Edit Goto Settings Extras System Help |            |                              |     |                      |                          |  |  |  |
| Ø          | 囼                                                | ◁          |                              |     | 90001200122002120108 |                          |  |  |  |
|            | <b>Change Supplement: Annual overview</b>        |            |                              |     |                      |                          |  |  |  |
|            | 6 2 2 Order Overview                             |            |                              |     |                      |                          |  |  |  |
| Order      | 1144                                             |            | Gamble                       |     |                      |                          |  |  |  |
| Order type | 01                                               |            | Controlling Area             | CMU |                      |                          |  |  |  |
|            |                                                  |            |                              |     |                      |                          |  |  |  |
|            | <b>Annual Values</b>                             |            |                              |     |                      |                          |  |  |  |
|            | Period Supplement                                | Tra        | Current budget Planned total |     |                      | Ħ                        |  |  |  |
| Overal     | 100.00                                           | USD        | 700.00                       |     |                      | $\overline{\phantom{a}}$ |  |  |  |
| 2006       |                                                  | <b>USD</b> |                              |     |                      | ÷                        |  |  |  |
| 2007       |                                                  | USD        |                              |     | The system           |                          |  |  |  |
| 2008       |                                                  | USD        |                              |     | recalculates current |                          |  |  |  |
| 2009       |                                                  | <b>USD</b> | 200.00                       |     | budget.              |                          |  |  |  |
| 2010       |                                                  | USD        | 200.00                       |     |                      |                          |  |  |  |
| 2011       | 100.00                                           | <b>USD</b> | 300.00                       |     |                      |                          |  |  |  |
| 2012       |                                                  | <b>USD</b> |                              |     |                      |                          |  |  |  |
| Total      | 100.00                                           | USD        | 700.00                       |     |                      |                          |  |  |  |
|            |                                                  |            |                              |     |                      | ۸                        |  |  |  |
|            |                                                  |            |                              |     |                      | $\overline{\phantom{0}}$ |  |  |  |
|            |                                                  |            | $\left  \cdot \right $       |     |                      | $\left  \cdot \right $   |  |  |  |

4. If the calculated budget is correct, press the save  $\Box$  icon or F11. The system will assign and display a document number at the bottom of the screen for the budget supplement posted.

<span id="page-23-0"></span>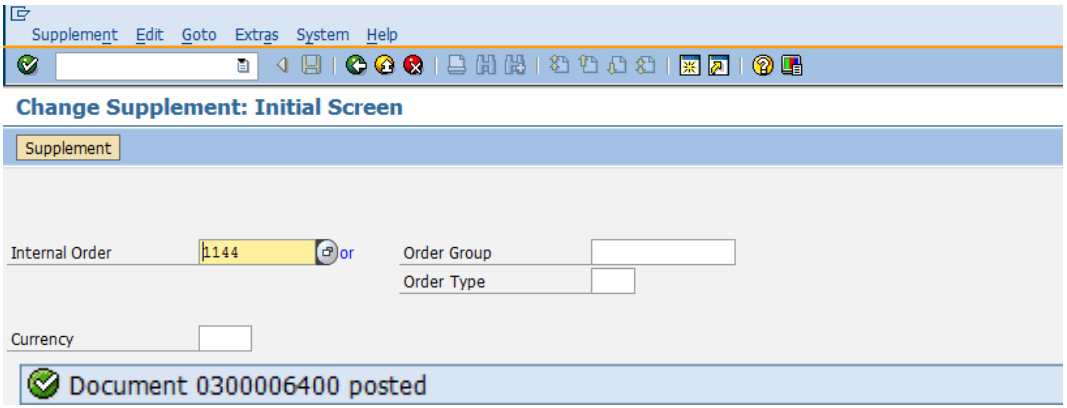

## **Posting a Budget Return to an Internal Order**

Budget returns can be used to identify reductions of funding for programs, functions, etc. **Posting budget returns creates a historical representation of funding allocations and program changes. If historical data is not a concern, the original budget can be modified.**

#### **To post a budget return to an Internal Order:**

- 1. Follow the MENU PATH: Accounting  $\rightarrow$  Controlling  $\rightarrow$  Internal Orders→Budgeting→Return→Change or enter TRANSACTION CODE: **KO26**.
- 2. Enter the Internal Order number and press enter or select the Return return icon.

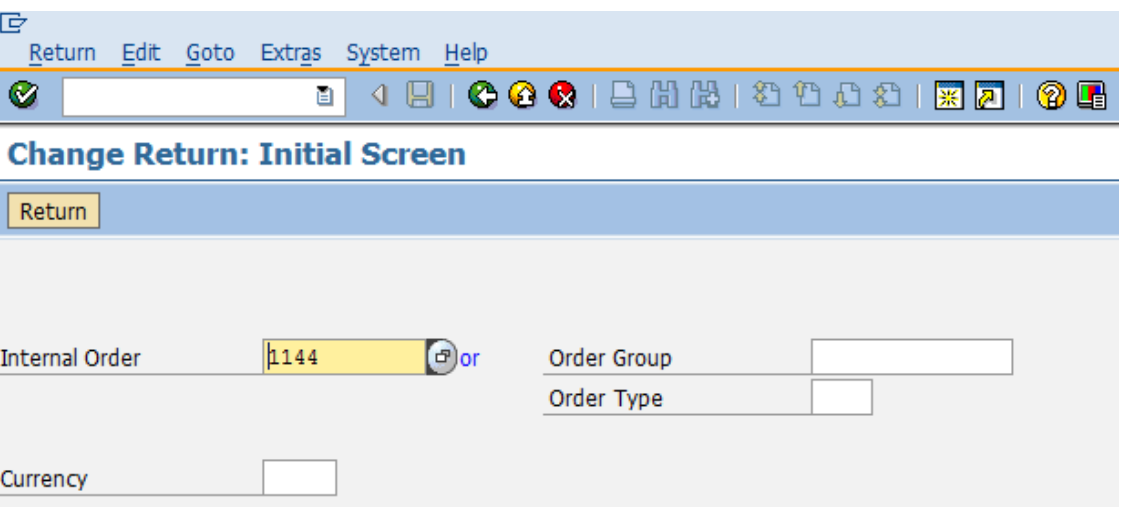

To see details of budget line items click on the amount then go to Extras $\rightarrow$ Line Items.

3. Enter the budget return amount in the Overall and fiscal year fields and press enter. The system recalculates the current budget to reflect the return just entered.

Accounting Services Training Manual

| <b>Internal Orders</b>                                                        |                                                    |            |                              |  |                |  |  |  |
|-------------------------------------------------------------------------------|----------------------------------------------------|------------|------------------------------|--|----------------|--|--|--|
| 旧<br>Ø                                                                        | Return Edit Goto Settings Extras System Help<br>Ū. |            |                              |  |                |  |  |  |
|                                                                               | <b>Change Return: Annual overview</b>              |            |                              |  |                |  |  |  |
|                                                                               | 6 2 A Order Overview                               |            |                              |  |                |  |  |  |
| 1144<br>Gamble<br>Order<br>Order type<br>01<br>Controlling Area<br><b>CMU</b> |                                                    |            |                              |  |                |  |  |  |
|                                                                               | <b>Annual Values</b><br>Period Return              | Tra        | Current budget Planned total |  |                |  |  |  |
| Overal                                                                        | 100.00                                             | <b>USD</b> | 500.00                       |  | 田口             |  |  |  |
| 2006                                                                          |                                                    | USD        |                              |  |                |  |  |  |
| 2007                                                                          |                                                    | <b>USD</b> |                              |  |                |  |  |  |
| 2008                                                                          |                                                    | <b>USD</b> |                              |  | System         |  |  |  |
| 2009                                                                          |                                                    | <b>USD</b> | 200.00                       |  | recalculates   |  |  |  |
| 2010                                                                          |                                                    | <b>USD</b> | 200.00                       |  | current budget |  |  |  |
| 2011                                                                          | 100.00                                             | USD        | 100.00                       |  |                |  |  |  |
| 2012                                                                          |                                                    | <b>USD</b> |                              |  |                |  |  |  |
| Total                                                                         | 100.00                                             | USD        | 500.00                       |  | ₹              |  |  |  |
|                                                                               |                                                    |            | $\leftarrow$                 |  | $\leftarrow$   |  |  |  |

4. If the calculated budget is correct, press the save  $\Box$  icon or F11. The system will assign and display a document number at the bottom of the screen for the budget return posted.

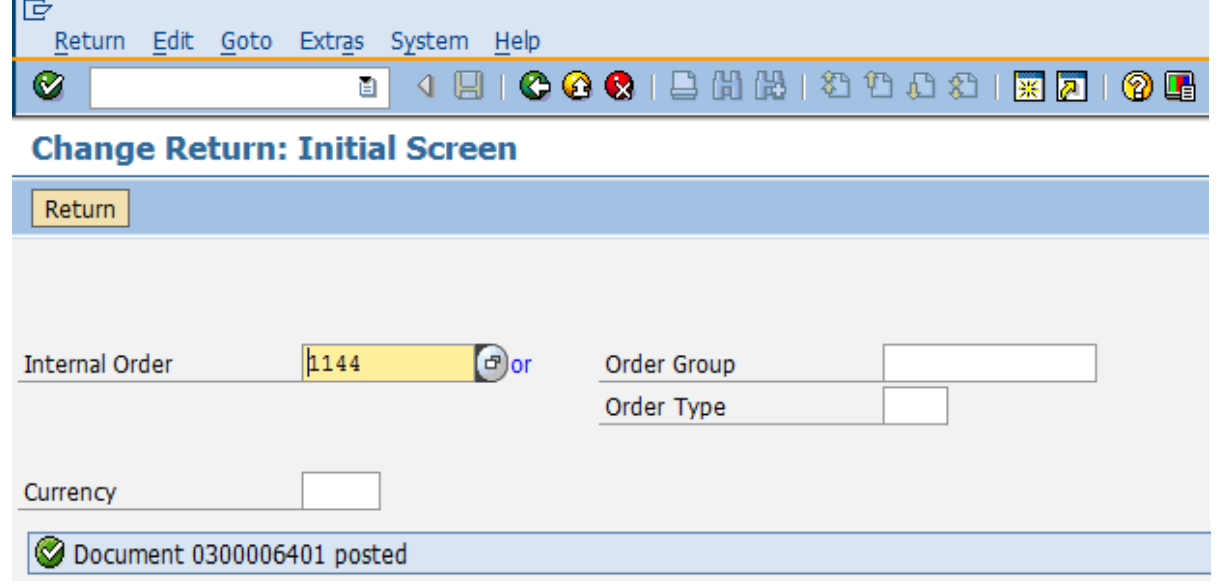

# **Correcting Entries & Reposting Line Items**

To reduce the number of keying errors, be sure to use the latest revised departmental forms for requesting journal entries, invoice vouchers, departmental deposits, etc. If an Internal Order number field is not on the form, please write the Internal Order by the cost center or WBS element and highlight it. Unfortunately, no matter how much care is taken, errors will occur.

How a transaction is corrected depends upon how it was entered and the type of error made. NOTE: Items reposted in the Controlling module will not be reflected on the FM Reports.

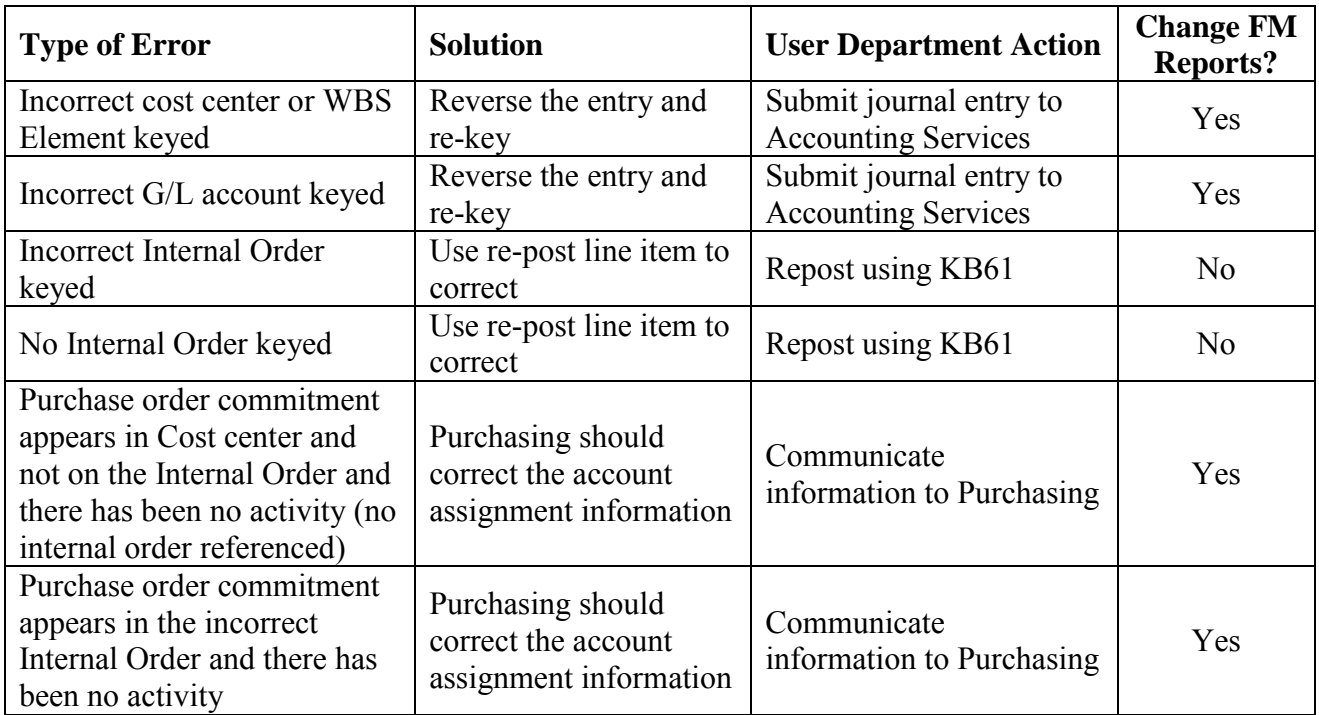

Users can use the Repost line item function to:

- Add an Internal Order number to a transaction
- Change an Internal Order number on a transaction
- Redistribute a transaction across multiple Internal Orders
- Remove a transaction from an Internal Order

**Note: Once a document has been reposted, it cannot be reposted again without first being reversed. After it is reversed it can then be reposted again. Contact Accounting Services if you need to reverse a reposting.**

**Note: After a transaction is reposted, the document will show 3 times in the Actual Line Items detail report (the original debit entry, the credit entry adjusting the original Internal Order field, and the revised debit entry which includes the modified Internal Order field).**

## **Reposting Line Items**

#### <span id="page-27-0"></span>**To repost line items:**

1. Follow the MENU PATH: Accounting  $\rightarrow$  Controlling  $\rightarrow$  Internal Orders  $\rightarrow$  Actual Postings $\rightarrow$ Repost Line Items $\rightarrow$ Enter or enter TRANSACTION CODE: **KB61**.

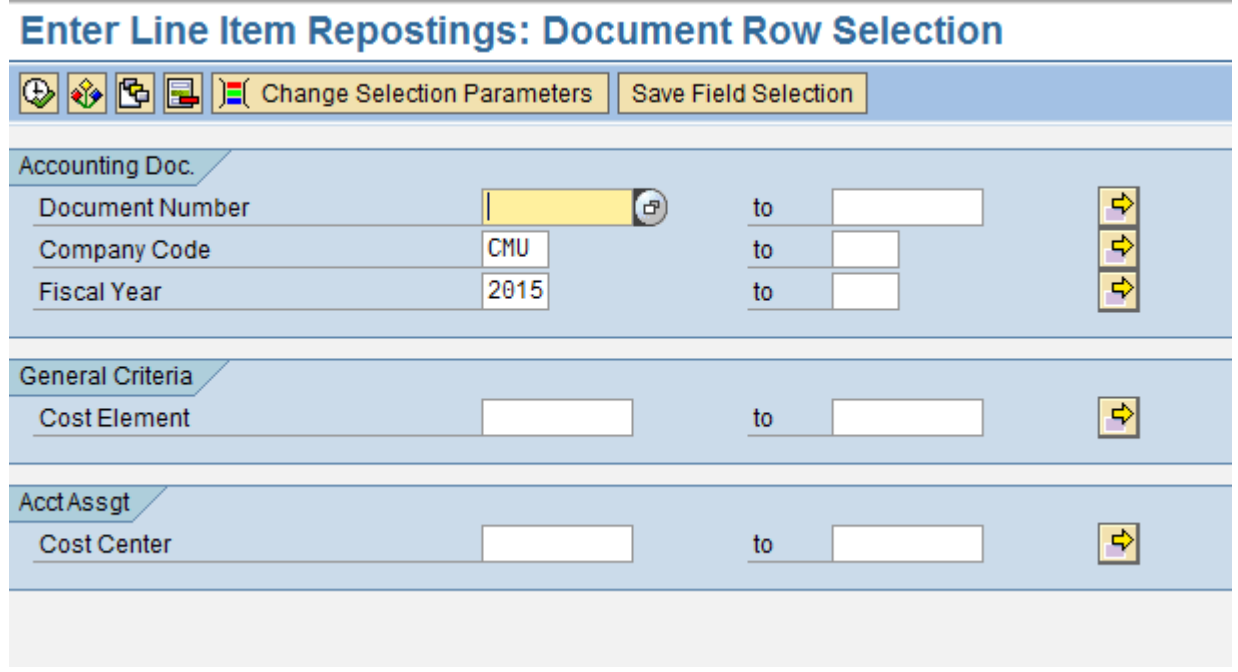

2. Enter the document number, company code and fiscal year in the selection fields as

follows and select the execute  $\overline{\bigoplus}$  icon:

 **Document number**:This is the FI document number from the Actual Line Item Detail report located in FM Reports. The FI document number is generally the one starting with the numbers below:

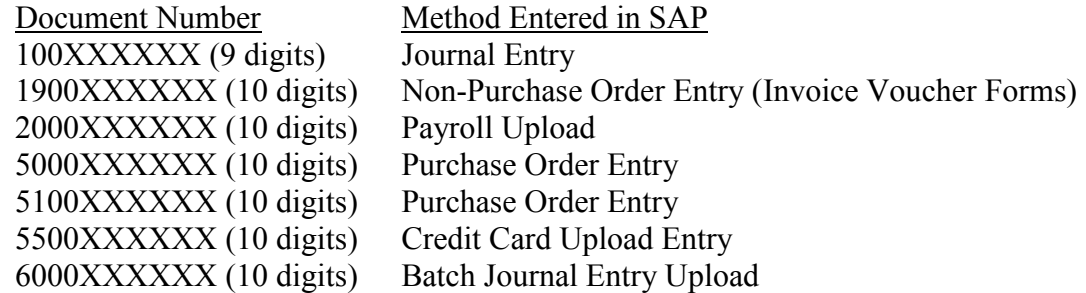

**Company Code**: Enter CMU

**Fiscal Year**:Enter the fiscal year in which the transaction was originally posted.

# **Enter Line Item Repostings: Document Row Selection**

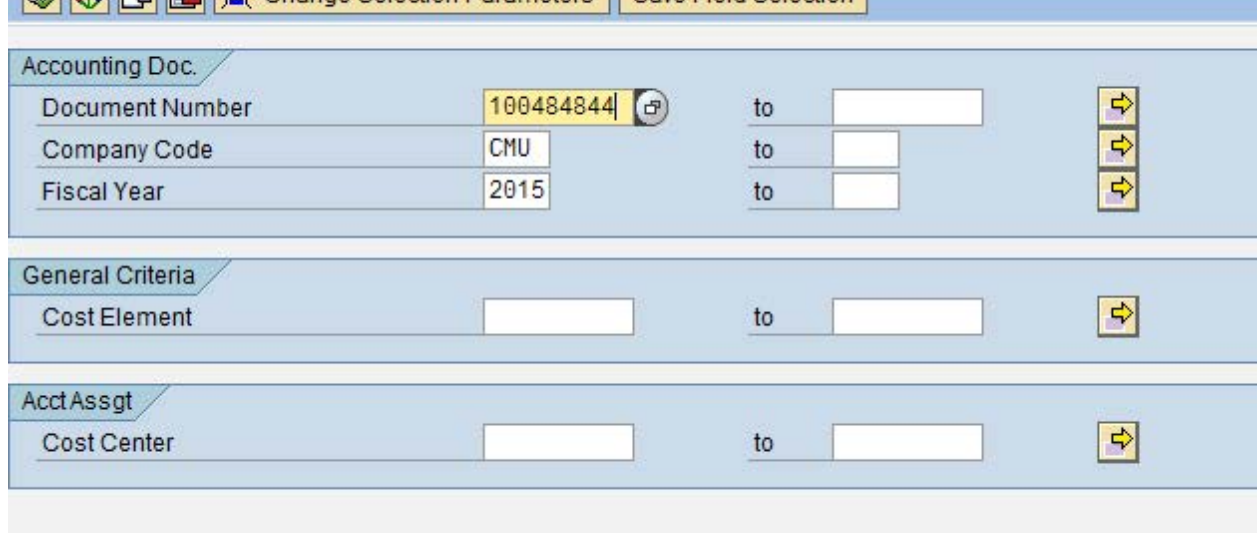

#### The line items from the FI document will appear.

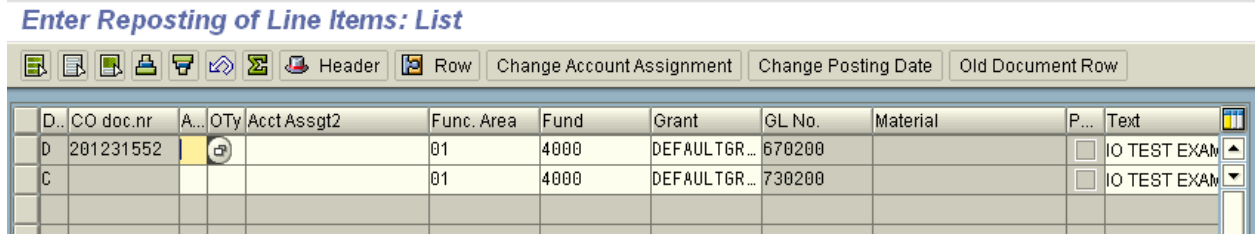

You may have to scroll to the right hand side of the screen to see all of the information.

#### **Enter Reposting of Line Items: List**

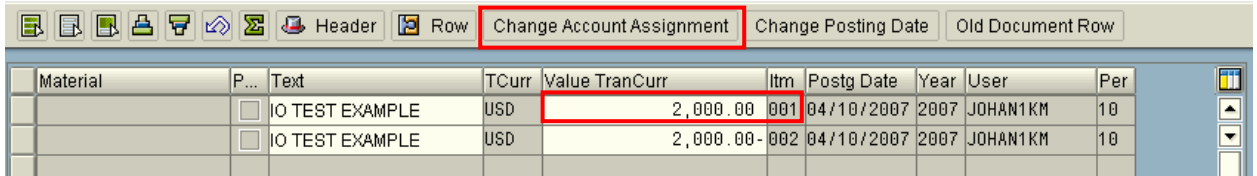

- 3. Locate the correct amount and Line item listed under the FI Document number.
- 4. Click in the line of the line item that you wish to add an Internal Order number to. Click the Change Account Assignment Icon.

5. Enter the Internal Order number in the Internal Order field. Click the green check mark.

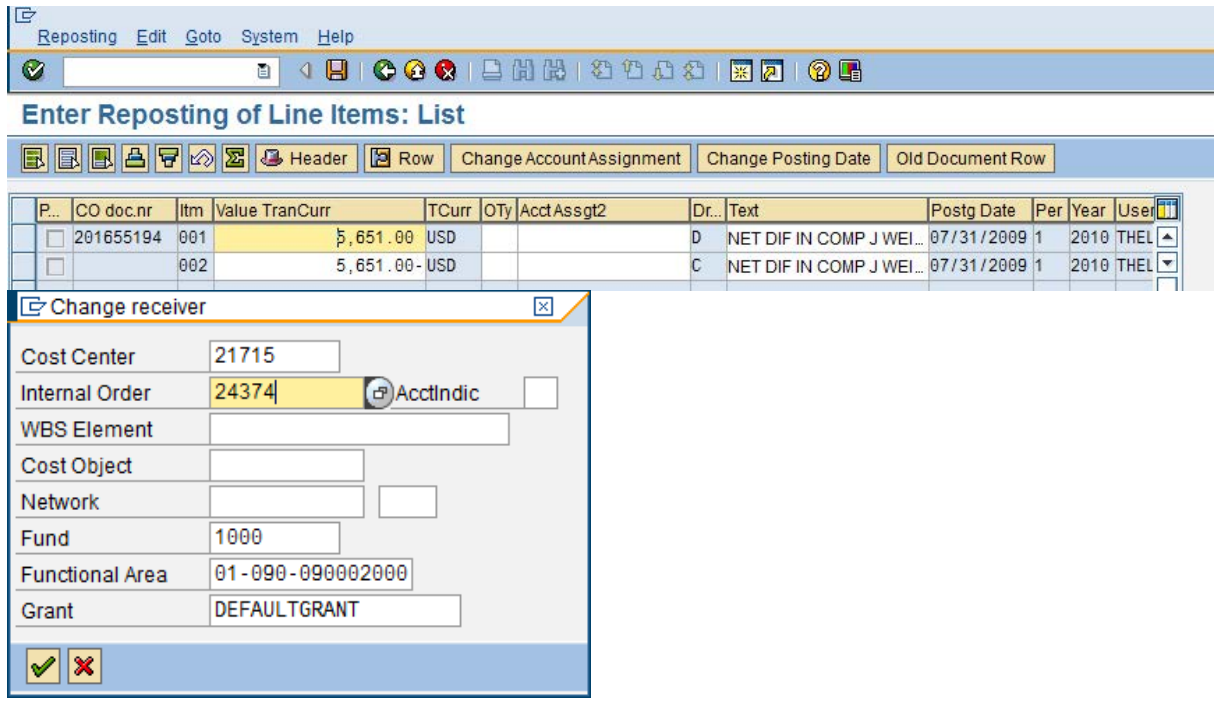

6. Press the post (save)  $\Box$  icon or F11. At the bottom of the screen, the system will display the message Document is posted under number ######.

## **Changing an Internal Order Number**

#### <span id="page-29-0"></span>**To change an Internal Order number posted in FI:**

- 1. Follow steps 1-4 to repost a line item.
- 2. In the Change Account Assignment screen, overwrite the incorrect Internal Order with the correct one. Click the green check mark.
- 3. Press the save  $\Box$  icon or F11. At the bottom of the screen, the system will display the message Document is posted under number #####.

## **Redistributing Funds Across Multiple Internal Orders**

<span id="page-29-1"></span>All or part of the amount of a transaction can be divided between two or more Internal Orders.

#### **To redistribute dollar amounts across multiple Internal Orders:**

1. Follow steps 1-2 to repost a line item.

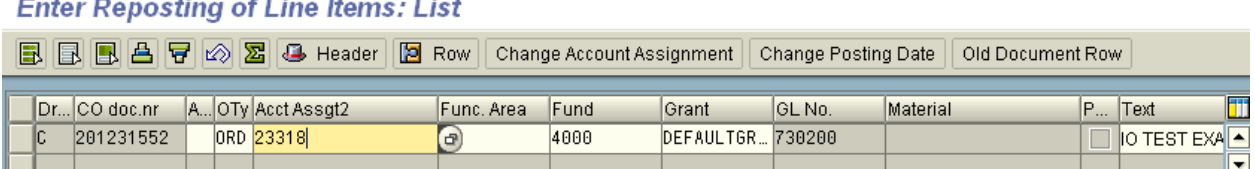

You may have to scroll to the right side of the screen to see all of the information.

**Enter Reposting of Line Items: List** 

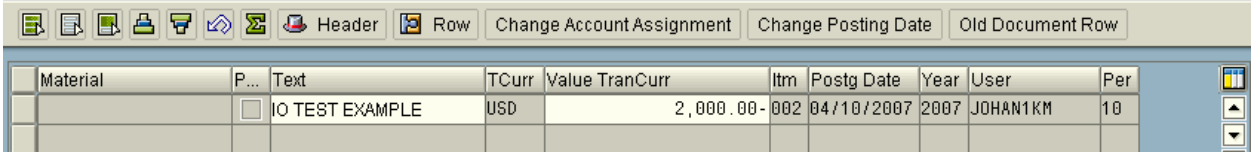

2. Enter the correct amount for the first Internal Order in the first row of the Value TranCurr column by overwriting the original amount and press enter. The system will compute the difference between the original amount and the entered amount and insert the difference on the next line.

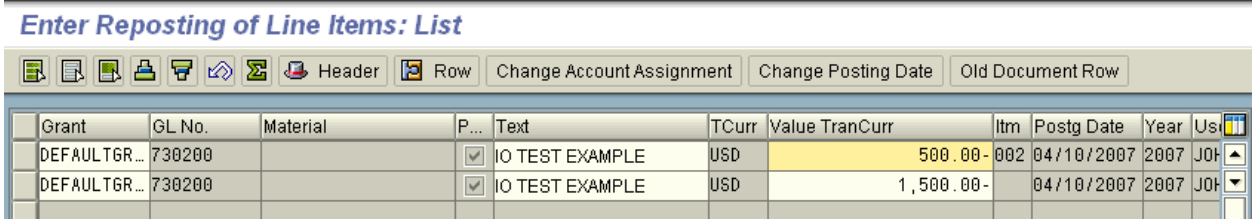

3. If splitting the charge more than once, enter the correct amount for the second Internal Order number in the second row of the Value TranCurr column by overwriting the difference amount calculated by the system. The system will compute the difference between the previous difference amount and the entered amount and insert it on the next line. Repeat this process until the charge has been split as needed for correct Internal Order assignment. If a remaining balance should not be distributed to an Internal Order, be sure to leave it as its own line.

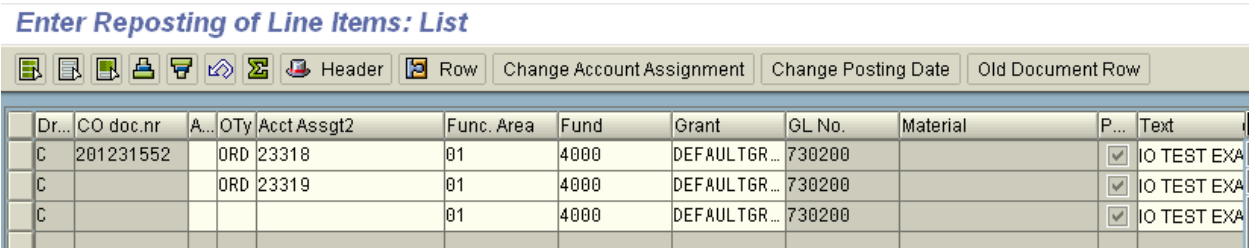

You may have to continue to scroll to the right side of the screen to see all of the information.

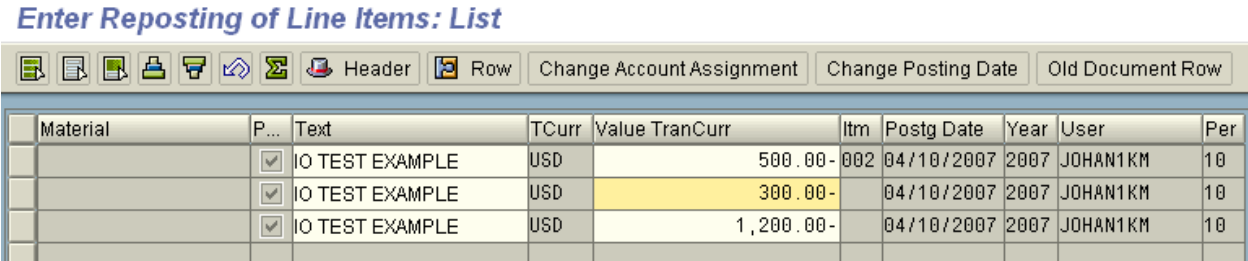

- 4. For each line that was split out, click on the line and then click the Change Account Assignment button. Enter the Internal Order number in the Internal Order field. Repeat this step for each line until all Internal Order numbers are assigned.
- 5. Press the save  $\Box$  icon or F11. At the bottom of the screen, the system will display the message Document is posted under number #####.

## **Removing an Internal Order From a Transaction**

#### <span id="page-31-0"></span>**To remove an Internal Order from a transaction:**

- 1. Follow steps 1-4 to repost a line item including clicking on the Change Account Assignment button.
- 2. Delete the Internal Order number shown in the Internal Order field. Click the green check mark.
- 3. Press the save  $\Box$  icon or F11. The system will display the message Document is posted under number #####.

# **Internal Order Reporting**

The Application Tree for Internal Order reports resembles the Application Tree for FM reports. To access the Internal Order Report Application Tree, type **KOC2** in the transaction code box and press enter.

Click on the + to left of desired node, and then double click on the report name.

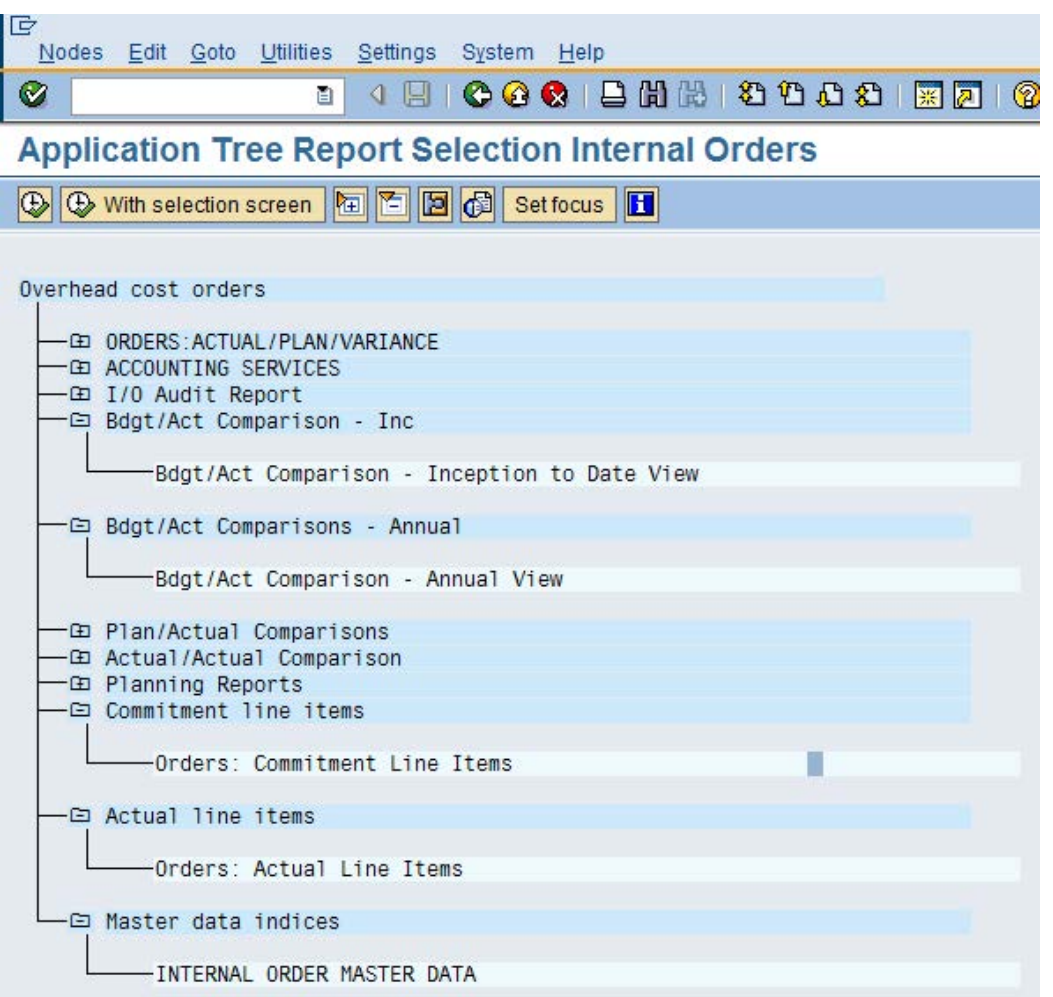

#### **Budget/Actual Comparison Report**

<span id="page-33-0"></span>These reports provide budget, actual and commitment information for Internal Orders. Use the Inception to date view for all reports. The following example is from the Inception to date view.

#### **To access the report follow the transaction code KOC2 (see page 33).**

Click on the + to left of Bdgt / Act Comparison – Inc, then double click on Bdgt / Act Comparison – Inception to date view.

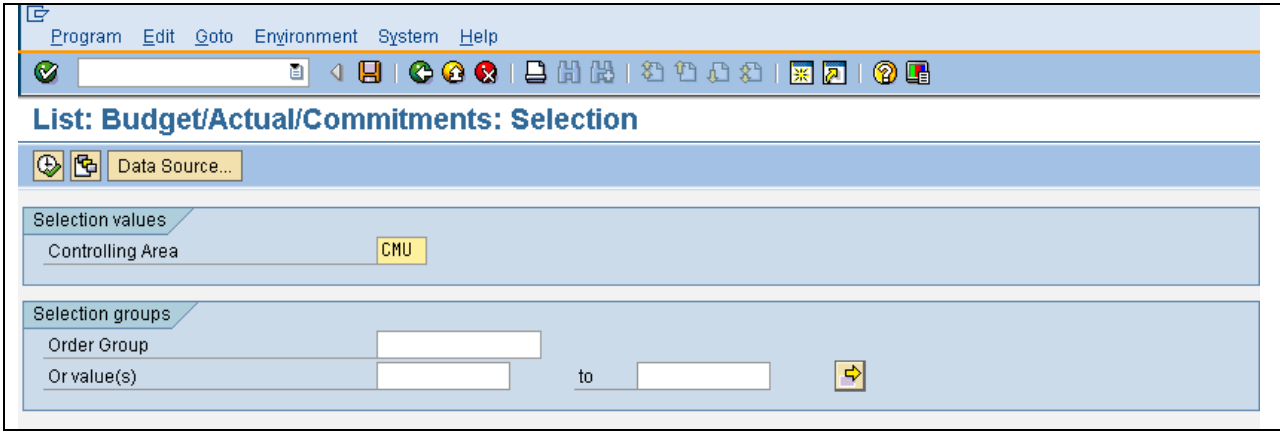

Enter information as follows and select the execute  $\overline{\bigoplus}$  icon to run the report.

#### **Selection values**

Controlling area: Should default to CMU

#### **Selection groups**

Order group: Enter an Order Group

Or value(s): Enter an Internal Order, Range of Internal Orders or select the right arrow to enter multiple Internal Orders or multiple ranges of Internal Orders.

The following is an example of a Budget / Actual Comparison report:

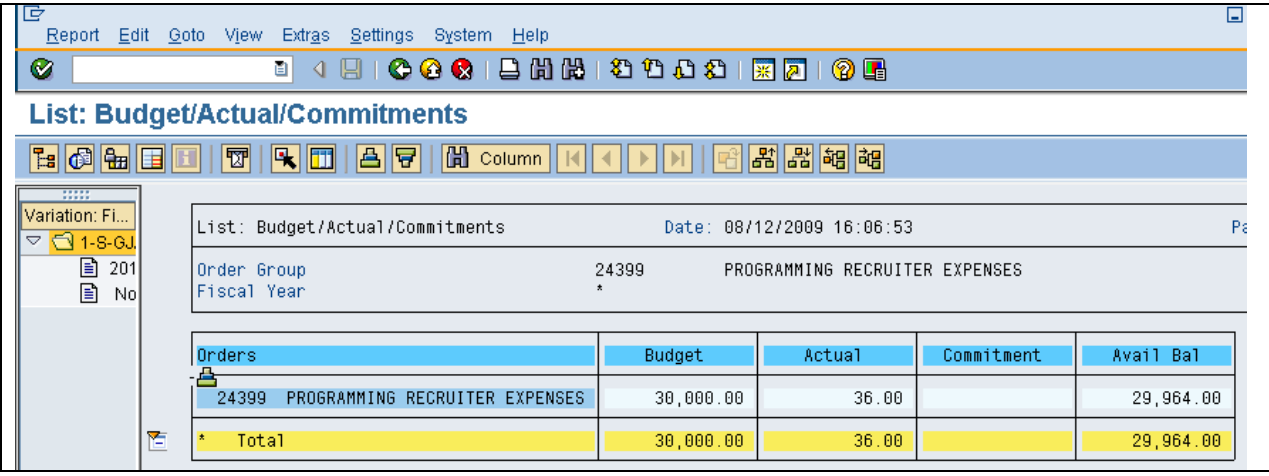

You can drill down on this report by double clicking a line item. The following screen will appear.

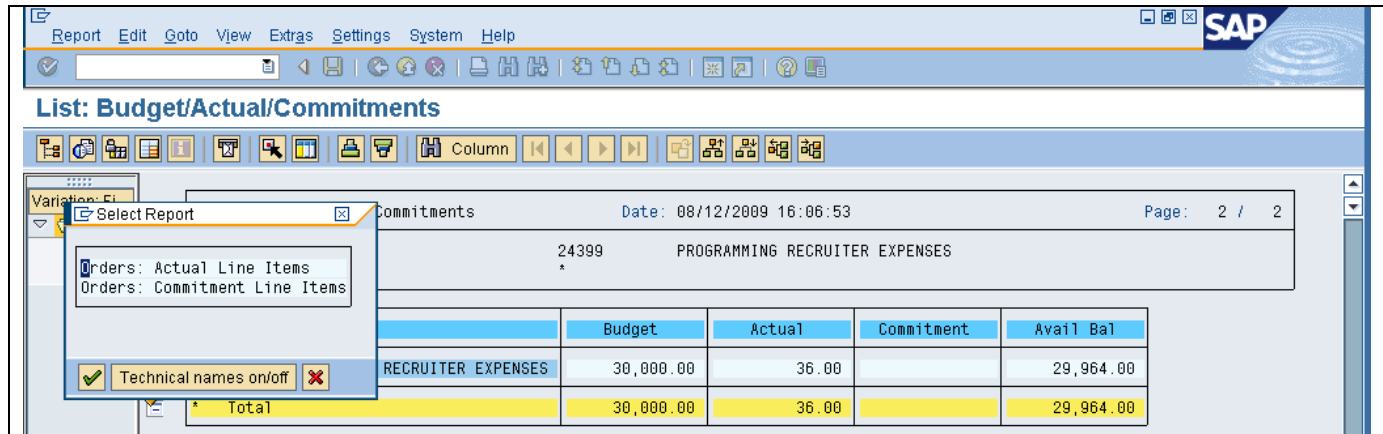

A panel is displayed that allows you to select either the commitments or actual drill down. Double click on commitments or actual.

The following report provides a detail listing of transactions that have been posted to the selected Internal Order. Double click on a specific line item to see the SAP detail regarding the actual journal entry, invoice voucher or reposting.

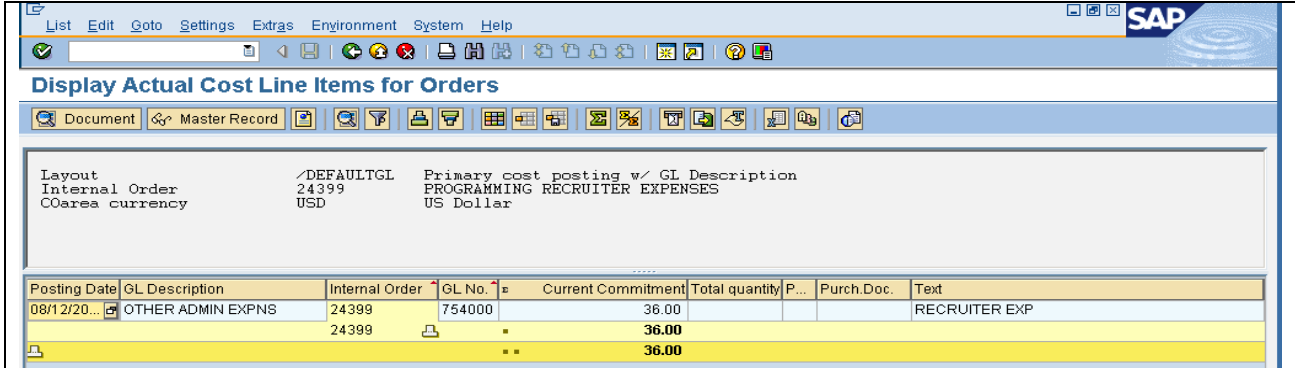

## **Actual Line Items Report**

<span id="page-35-0"></span>This report provides a list of transactions that have been posted to an individual Internal Order or an Order Group.

**To access the report enter the transaction code KOB1 or use the Internal Order Report Tree at transaction code KOC2 (see page 33) and click on the + to left of Actual line items, then double click on Orders: Actual Line Items.**

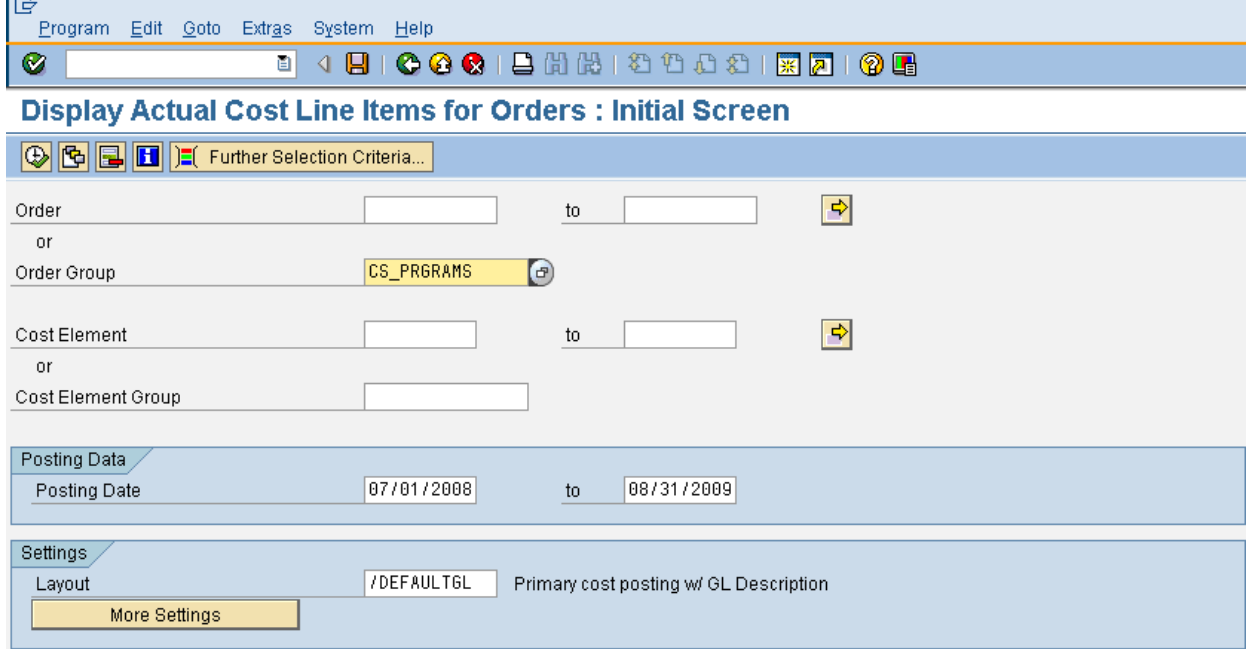

Enter information as follows, then select the execute  $\boxed{\bigoplus}$  icon to run the report.

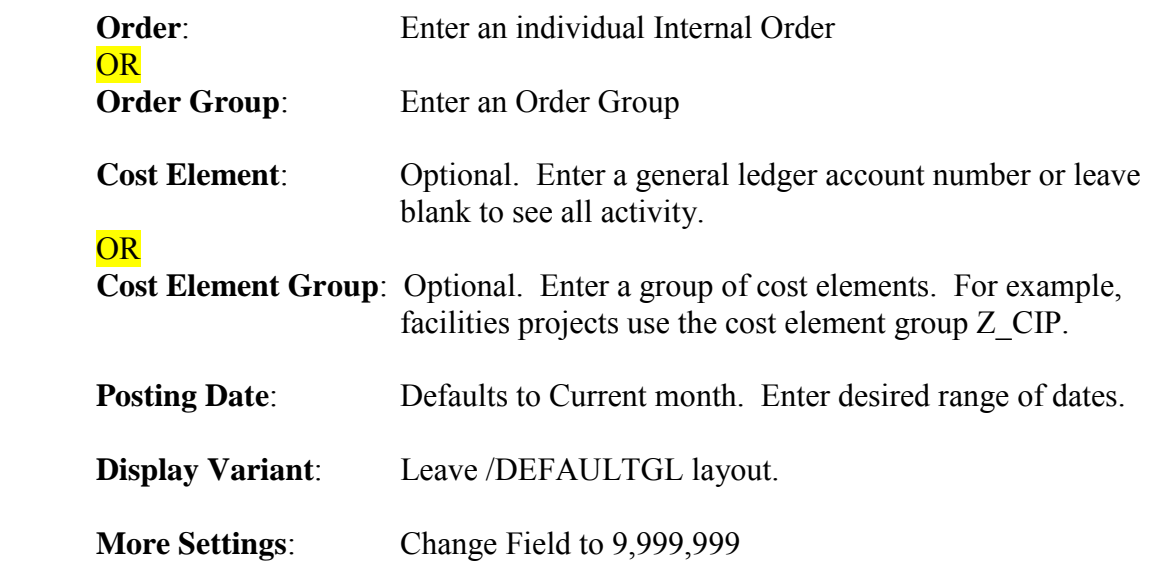

The following report will be displayed. Double click on a specific line item to see the SAP detail regarding the actual journal entry, invoice voucher or reposting.

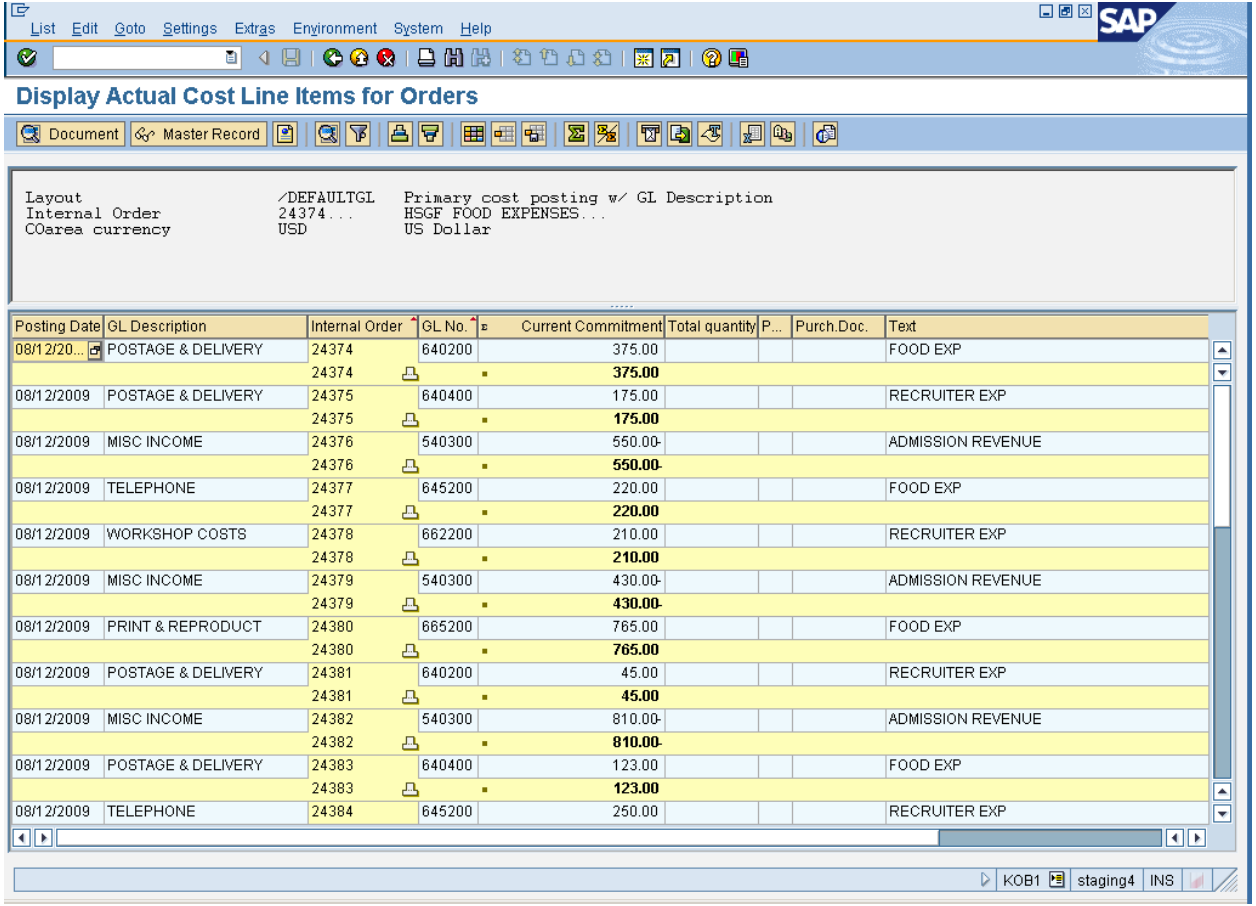

## **Display Master Data Report**

<span id="page-37-0"></span>This report provides a list of Internal Orders based on specific criteria. For example, if 08 is entered in the Order type field, the report will bring up all of the Internal Orders under Order type 08. If a cost center in entered in the Responsible cost center field, the report will bring up all of the Internal Orders with that cost center entered on the master data. Consistency when entering Internal Orders determines the accuracy and usefulness of this report. For example, always use the same format for the Responsible person and be consistent when using the Department field.

#### **To access the report follow the transaction code KOC2 (see page 33).**

Click on the + to left of Master data indices, then double click on Internal Order Master Data.

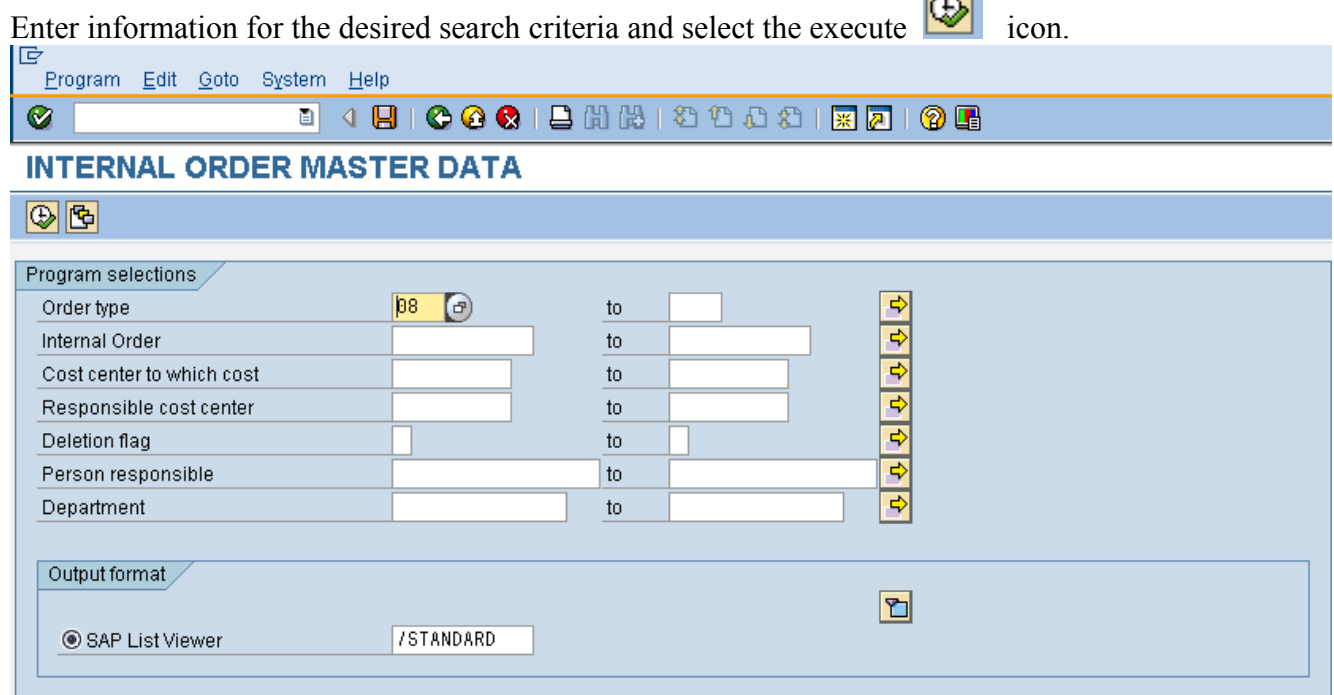

**Selection Options**

| <b>Order Type:</b>         | The order type assigned to your college or area                                |
|----------------------------|--------------------------------------------------------------------------------|
| <b>Internal Order:</b>     | Individual, range or multiple Internal Orders                                  |
|                            | <b>Responsible Cost Center:</b> Cost center entered on master data             |
| <b>Person Responsible:</b> | Person responsible for the Internal Order as entered in Master Data            |
| Department:                | User defined based on information entered on the General tab in<br>Master Data |

## The following is a report based on criteria for Order type 08.

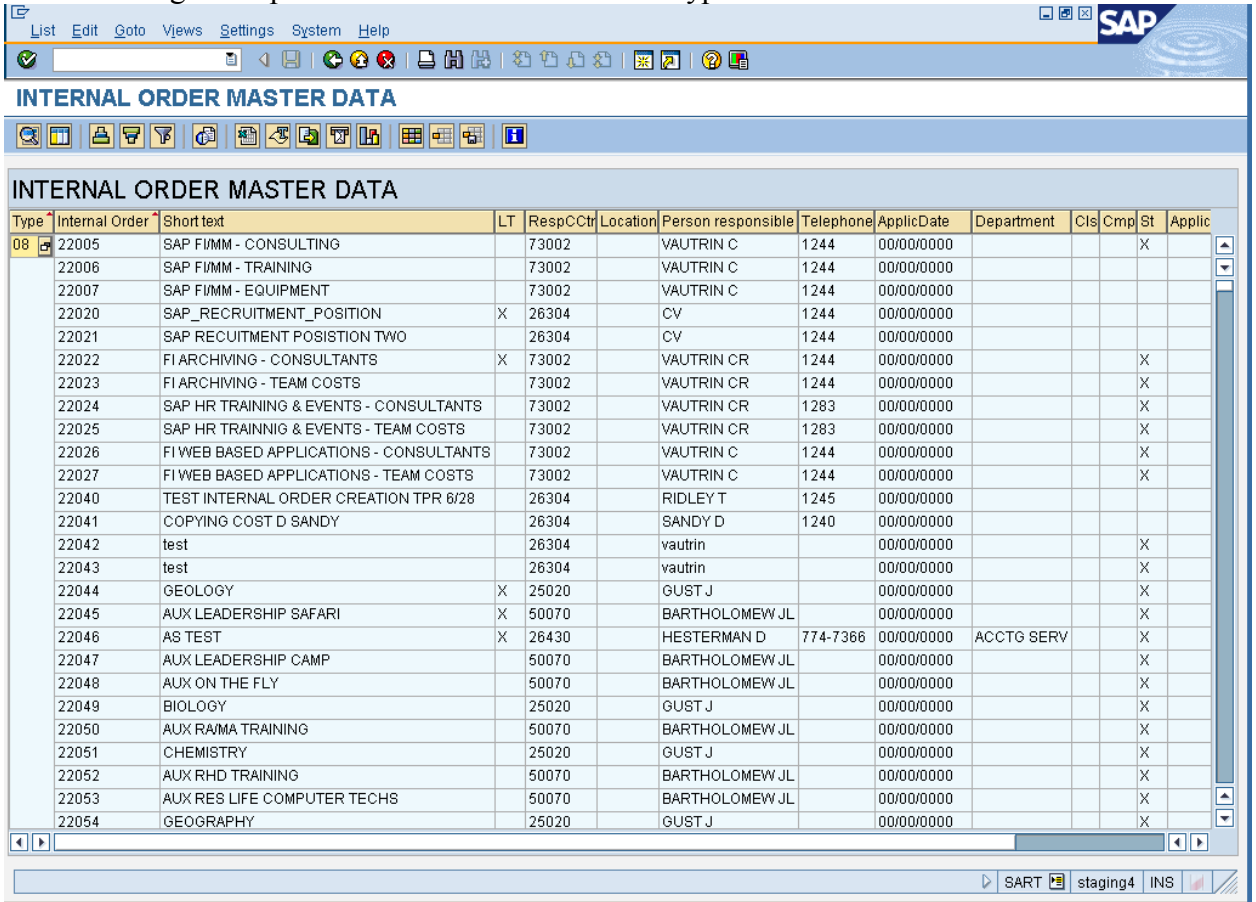

# **Appendix**

## **STEPS IN THE INTERNAL ORDER PROCESS**

<span id="page-39-0"></span>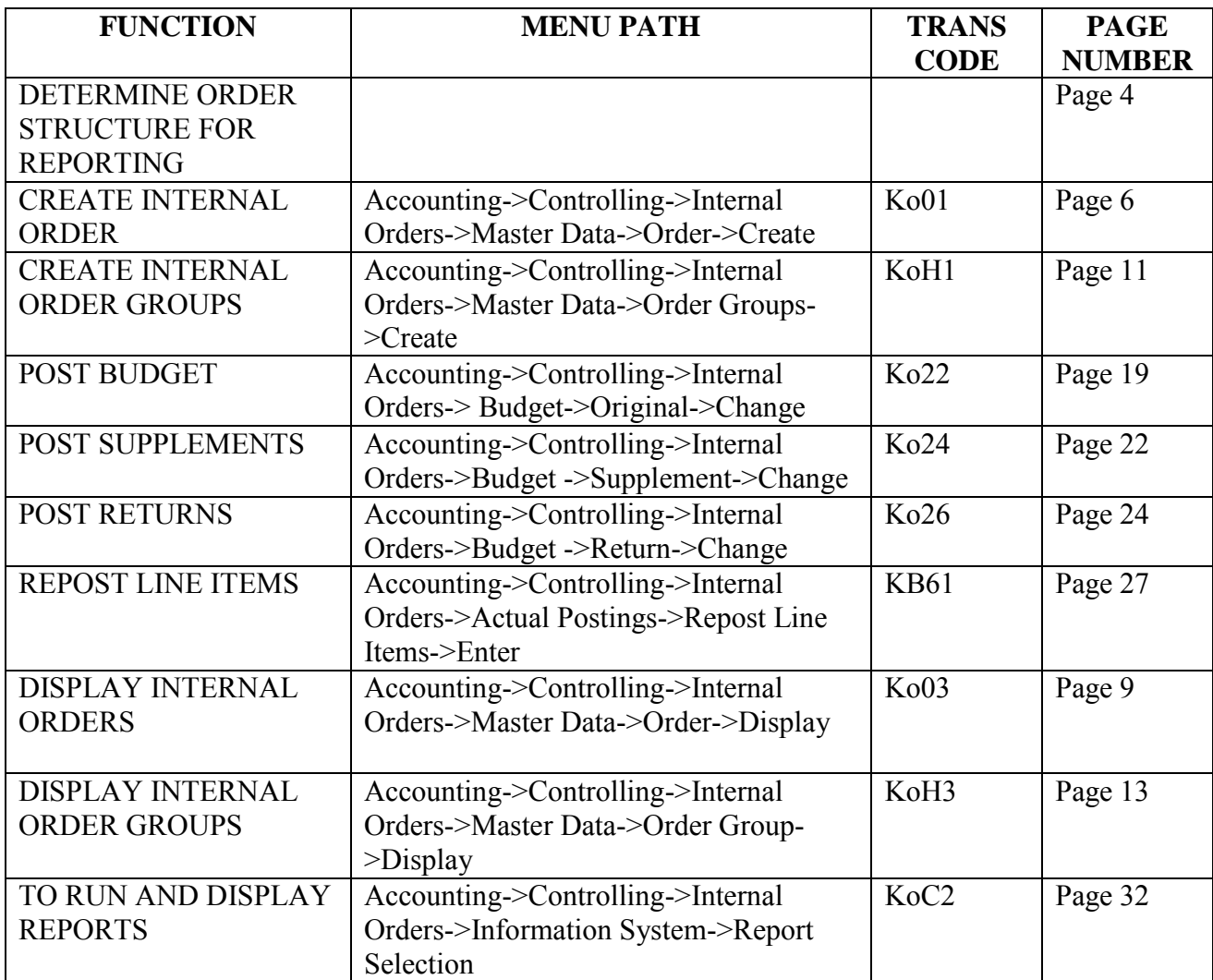

## **Commitment Line Items Report**

<span id="page-39-1"></span>This report displays unreceived and/or uninvoiced purchase orders and contracts.

#### **To access the report follow the transaction code KOC2 (see page 33).**

Click on the + to left of Commitment Line Items, then double click on Orders: Commitment Line Items.

Enter information as follows, then select the execute  $\overline{\bigoplus}$  icon to run the report.

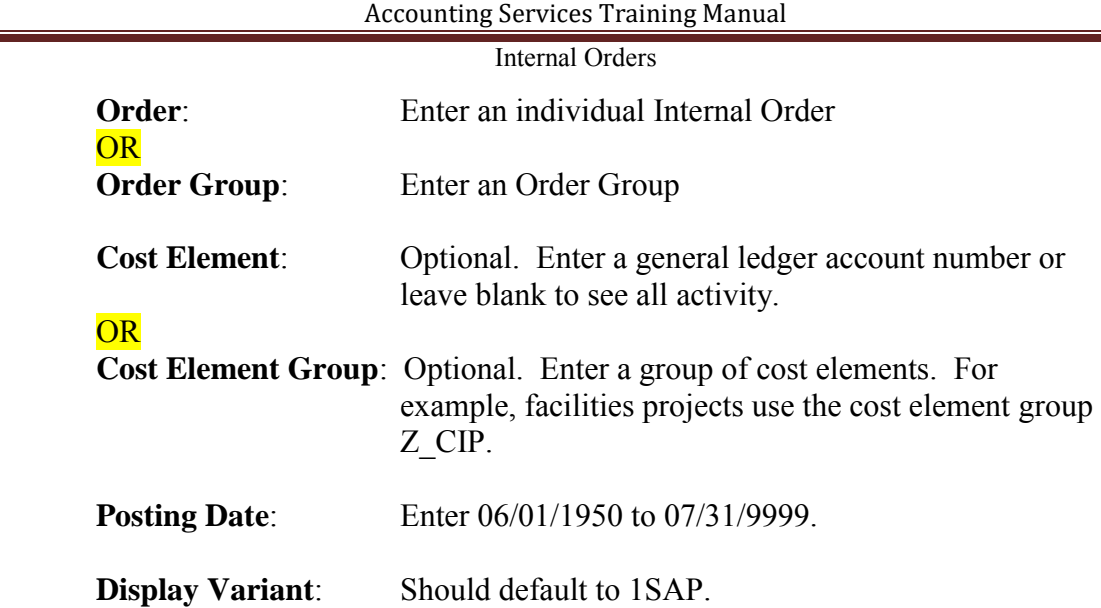

The following report will appear.

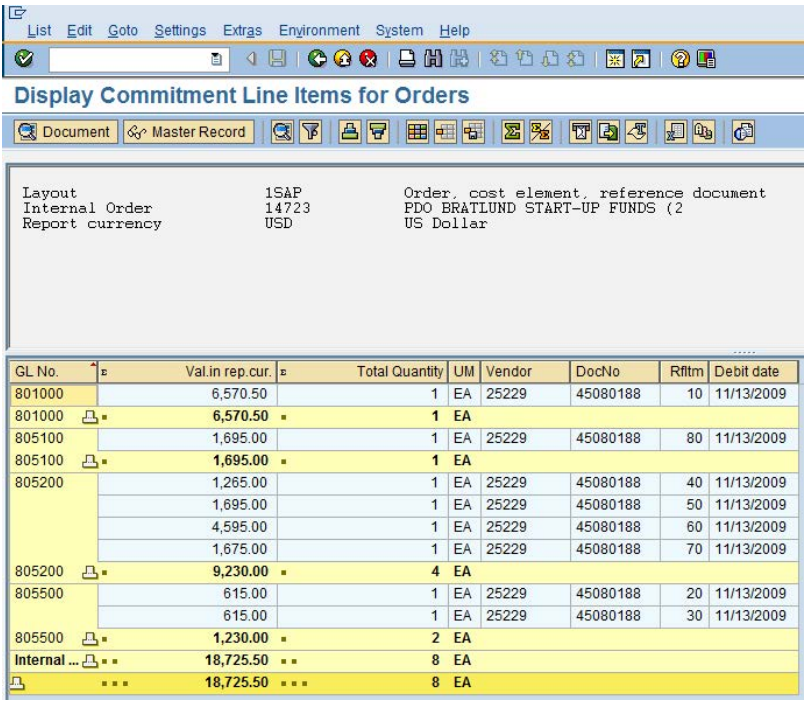

Double click on an item to drill down to the purchase order or contract.

Accounting Services Training Manual

| Internal Orders                                              |                                                                                                |                      |                           |                       |                    |       |                  |               |      |  |  |
|--------------------------------------------------------------|------------------------------------------------------------------------------------------------|----------------------|---------------------------|-----------------------|--------------------|-------|------------------|---------------|------|--|--|
| IG<br>日回<br>Purchase Order Edit Goto Environment System Help |                                                                                                |                      |                           |                       |                    |       |                  |               |      |  |  |
| Ø                                                            |                                                                                                |                      |                           |                       |                    |       |                  |               |      |  |  |
| <b>We Display Purchase Order</b>                             |                                                                                                |                      |                           |                       |                    |       |                  |               |      |  |  |
|                                                              |                                                                                                |                      |                           |                       |                    |       |                  |               |      |  |  |
|                                                              | PO (PURCHASING P. 5 45080188<br>10/16/2009<br>25229 BROOKFIELD ENGINEER<br>Doc. date<br>Vendor |                      |                           |                       |                    |       |                  |               |      |  |  |
| lem item<br><b>Material Data</b>                             | [10] RS3115LS R/S PLUS RHEOMETER CO., D<br>Quantities/Weights                                  | Delivery Schedule    | ▲▼<br>Delivery<br>Invoice | Conditions            | Account Assignment | Texts | Delivery Address | Confirmations | ■→●星 |  |  |
| 囲                                                            | AccAssCat Cost center                                                                          | <b>Distribution</b>  | Single account assignm    | CoCode CENTRAL MI     |                    |       |                  |               |      |  |  |
| <b>Unloading Point</b>                                       | 2168 HEALTH PRO                                                                                | Recipient            | <b>CHRISTINA BR</b>       |                       |                    |       |                  |               |      |  |  |
| <b>G/L Account</b>                                           | 801000                                                                                         |                      |                           |                       |                    |       |                  |               |      |  |  |
| Cost Center                                                  | 24688                                                                                          | Internal Order       | 14723                     |                       |                    |       |                  |               |      |  |  |
| <b>Funds Center</b>                                          | 24688                                                                                          | <b>Business Area</b> | 1000                      |                       |                    |       |                  |               |      |  |  |
| Commitment Item                                              | 801000                                                                                         |                      |                           |                       |                    |       |                  |               |      |  |  |
| <b>Functional Area</b>                                       | 04-080-080001000                                                                               | Grant                | <b>DEFAULTGRANT</b>       | $\Rightarrow$<br>More |                    |       |                  |               |      |  |  |

## **Internal Orders Audit Report**

<span id="page-41-0"></span>This report provides a list of transactions posted to a selected cost center (and optional cost element) along with Internal Order assignments posted at the time of entry or reposted later in Controlling by repost line item.

#### **To access the report follow the transaction code KOC2.**

Click on the + to left of I/O Audit Report, and then double click on Cost Centers: Actual Line Items.

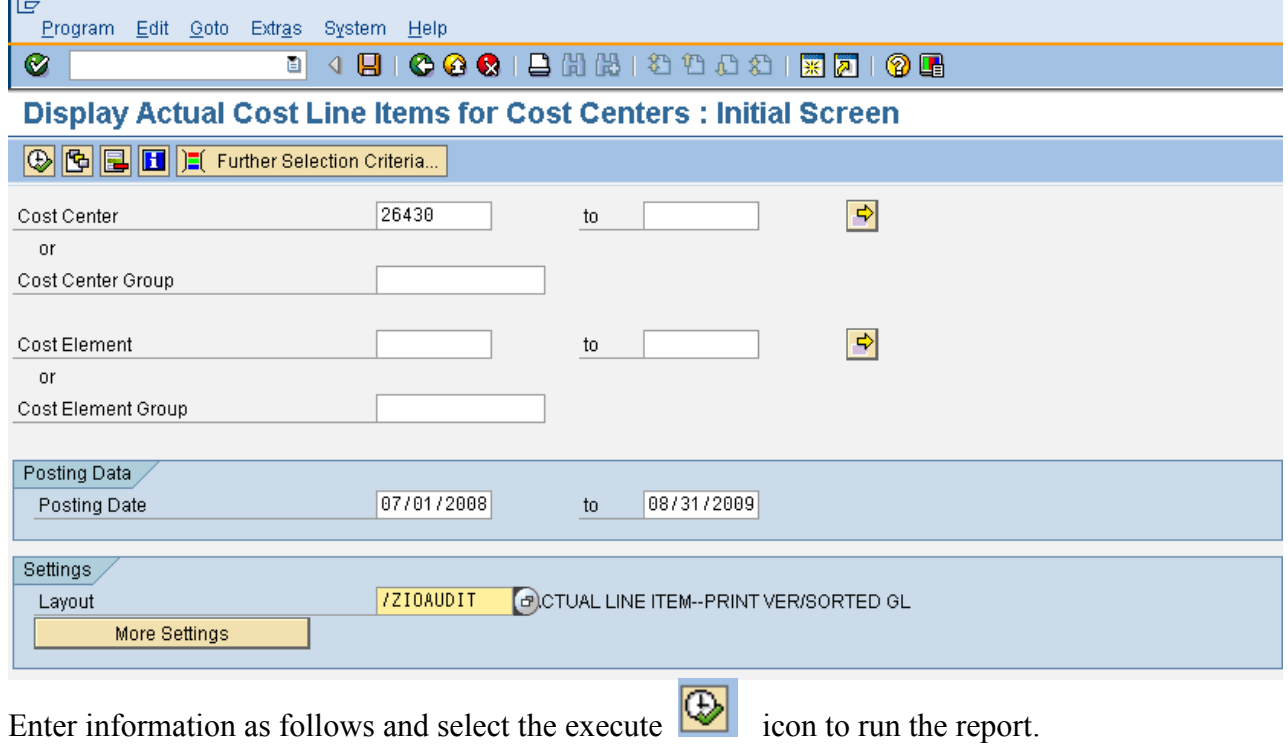

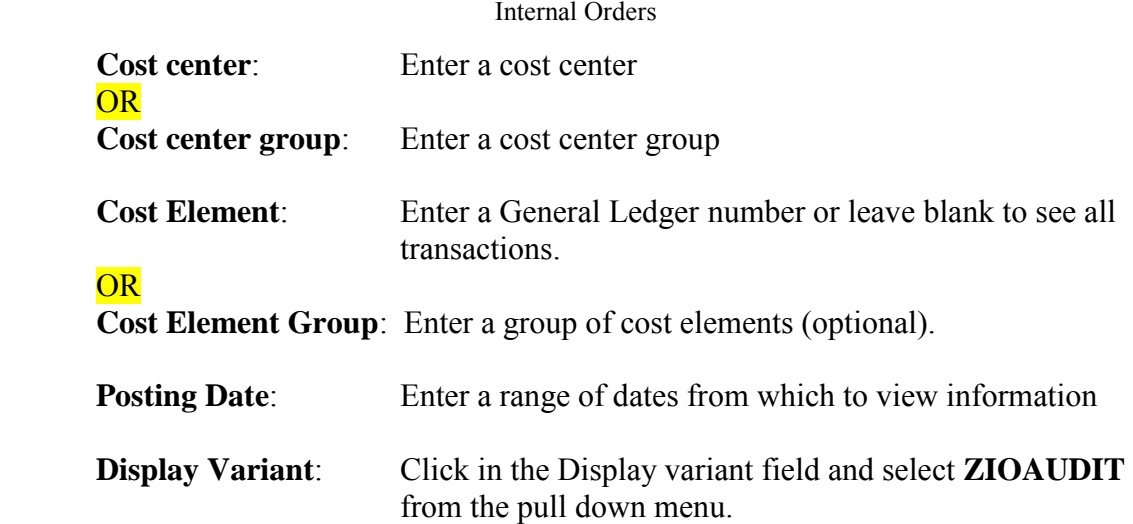

The following report will be displayed.

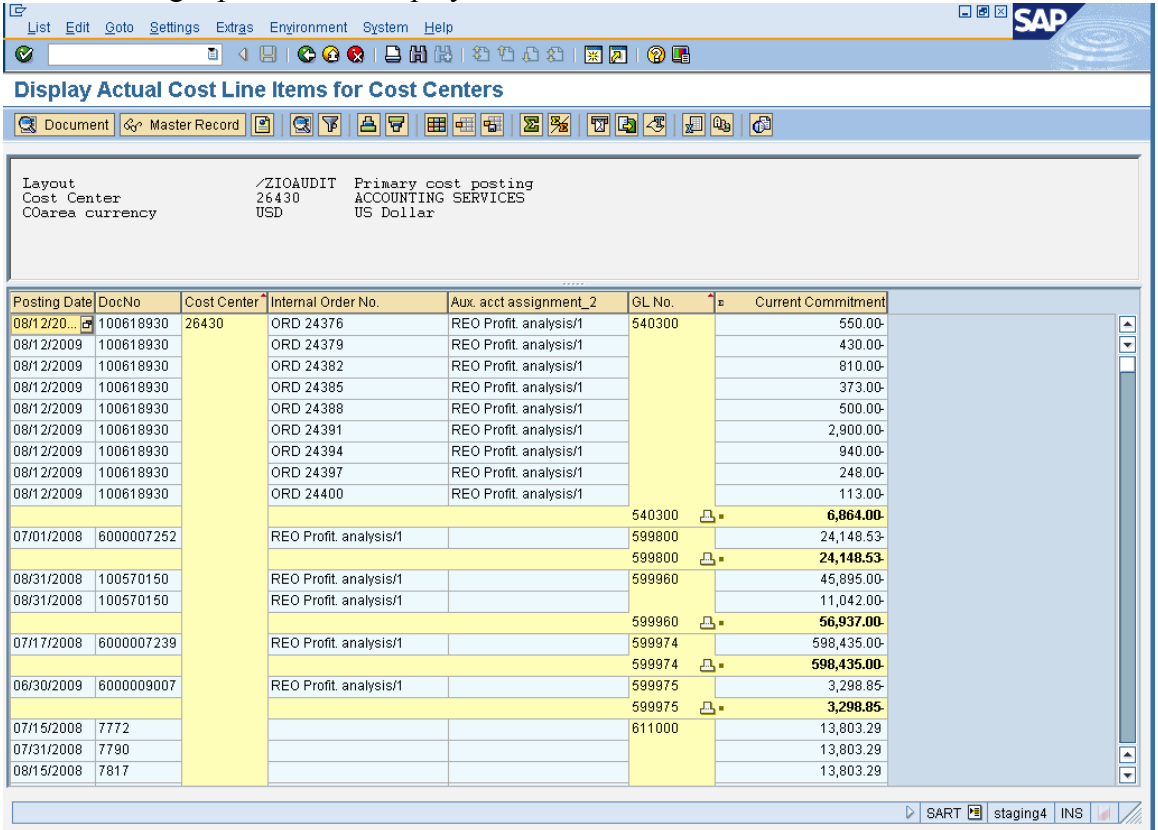

NOTE: Sorting the Posting date and GL No. columns will make it easier to view items which have been assigned Internal Orders through the Reposting Line Item procedure.

To do this: highlight the PostgDate column, then click the Sort ascending  $\overline{B}$  icon. Next

highlight the GL No. column, then click the Sort ascending  $\triangle$  icon. To replace the subtotals, highlight the GL No. column again and click on Edit $\rightarrow$ subtotals.

## **Locating the Order Group an Internal Order Belongs to**

#### <span id="page-43-0"></span>**To determine which Order groups an Internal Order belongs to:**

1. Enter transaction code **KOH2**. Click Extras, Check and Help Functions, Find in Group.

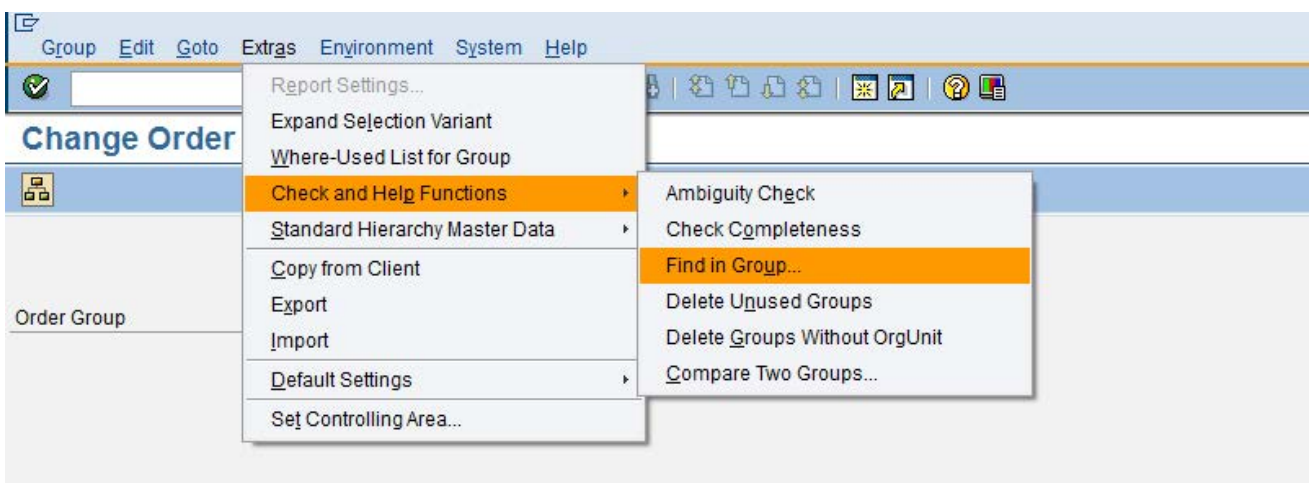

2. Enter your Internal Order number in the Internal Order Field and click the green check mark.

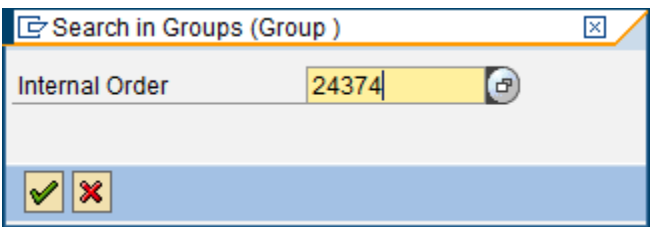

3. The following screen shows the groups the Internal Order belongs to:

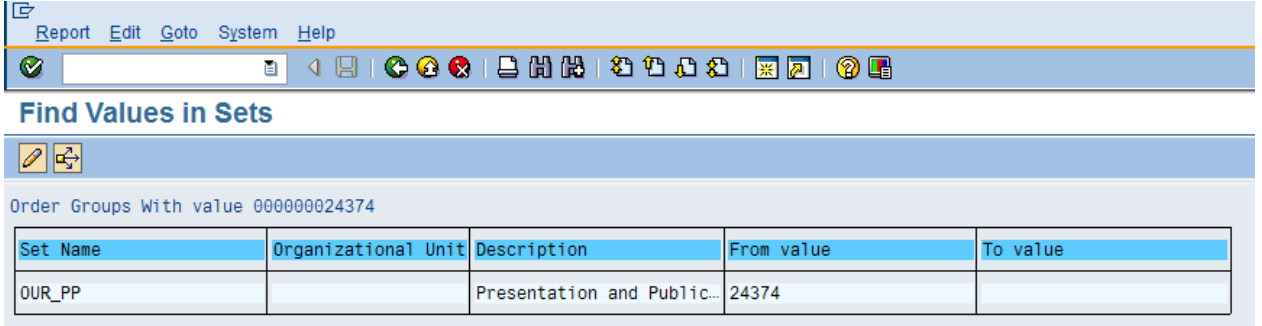